# $\clubsuit$ TOPCON **MAGNET Field**

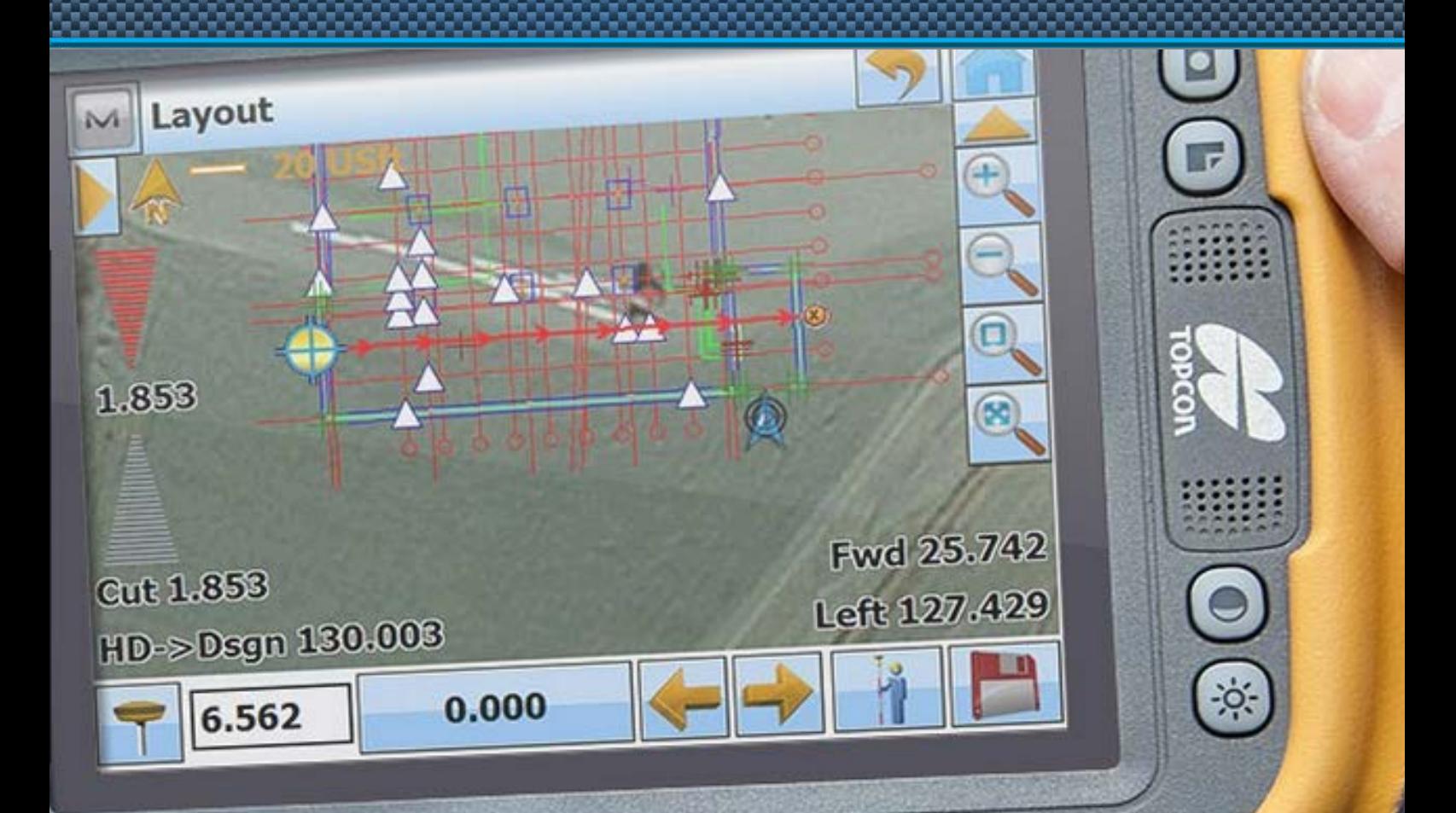

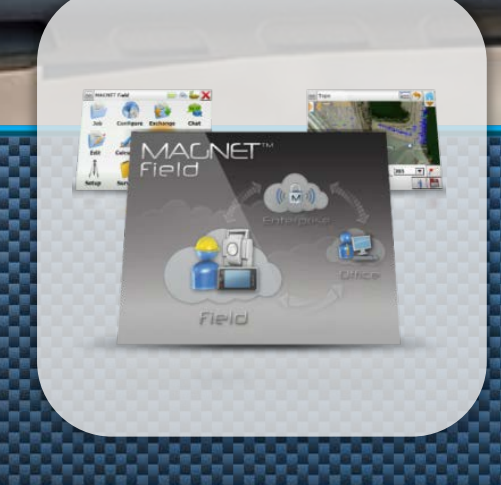

**Benutzerhandbuch**

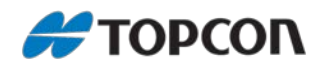

## **Benutzerhandbuch für MAGNET Field**

Stand August 2016

Copyright: Topcon Deutschland Positioning GmbH [www.topconpositioning.de](http://www.topconpositioning.de/)

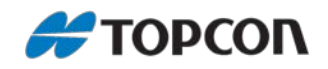

## Inhaltsverzeichnis

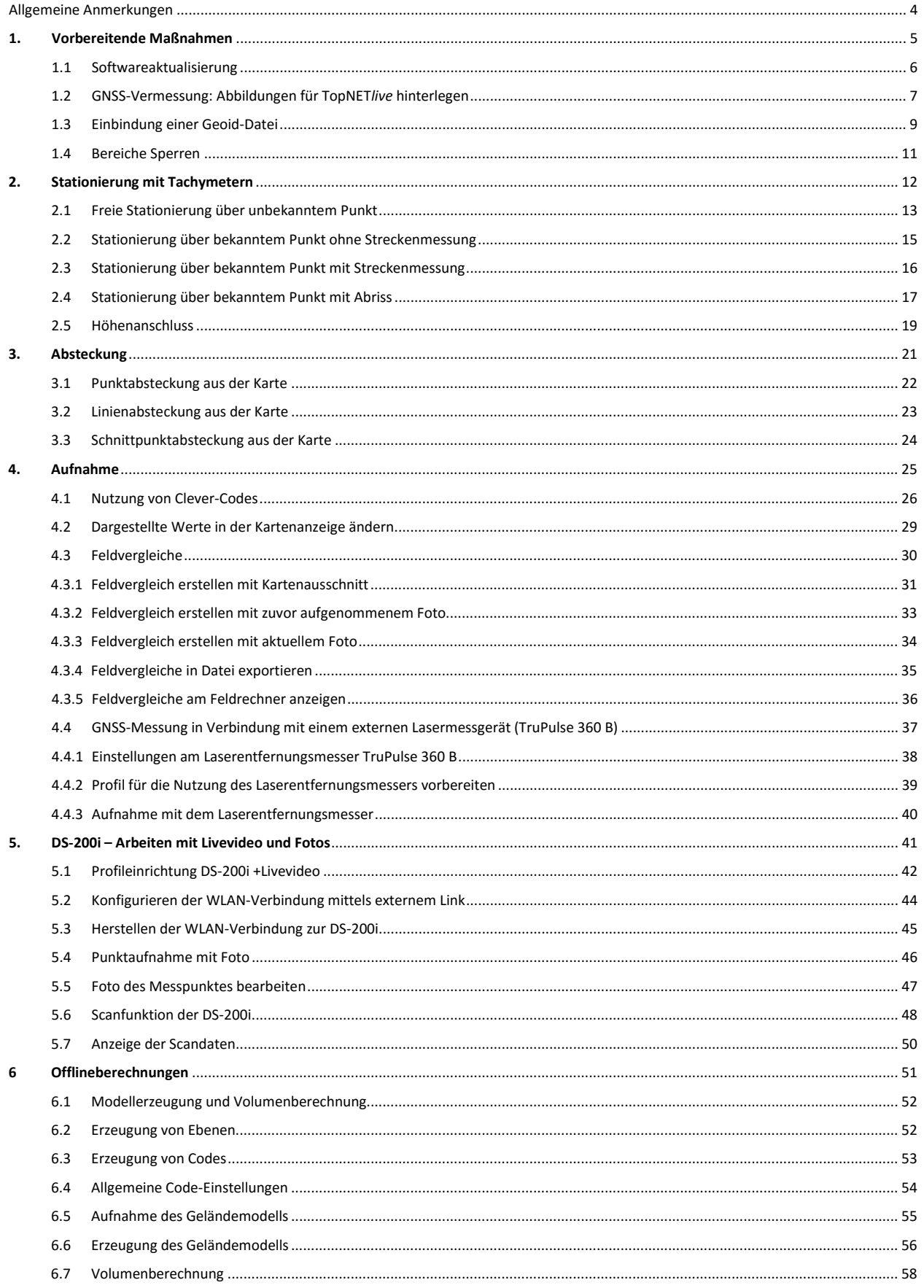

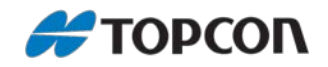

### <span id="page-3-0"></span>**Allgemeine Anmerkungen**

Dieses Benutzerhandbuch gibt praktische Hinweise zum praktischen Einsatz der MAGNET Field-Software.

Betroffene Systeme:

- Hardware: Topcon GNSS- und Tachymeter-Systeme
- Software: MAGNET Field, ab Version 3

#### **Hinweis:**

Die einzelnen Menüs können je nach verwendeter MAGNET Field-Version, -Sprachdatei sowie der Feldrechner-Plattform voneinander abweichen.

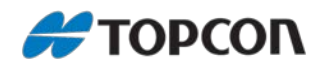

## <span id="page-4-0"></span>**1. Vorbereitende Maßnahmen**

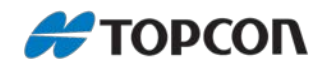

## <span id="page-5-0"></span>**1.1 Softwareaktualisierung**

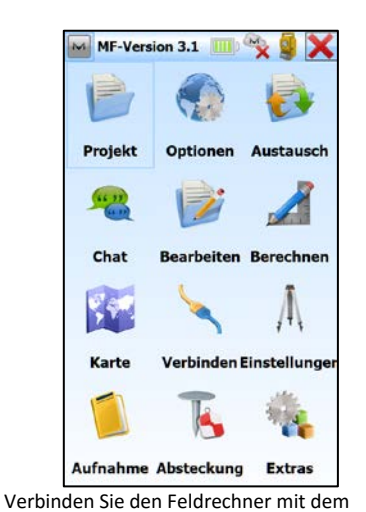

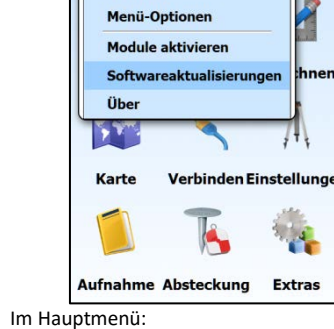

Hilfe

Chats

**Tastatur** 

**Zeitkarte** 

M MF-Version 3.1

Ŕ

[M > Softwareaktualisierungen]

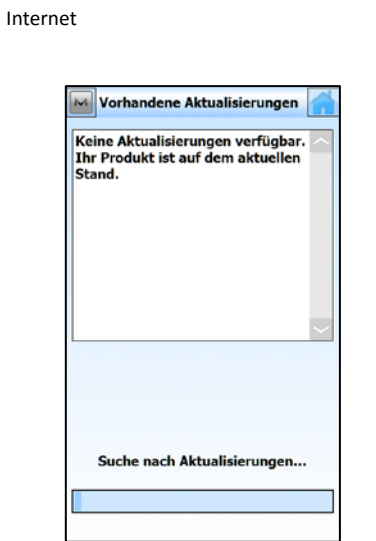

Es wird nach verfügbaren Updates gesucht Aktuell verfügbare Updates sowie der letzte

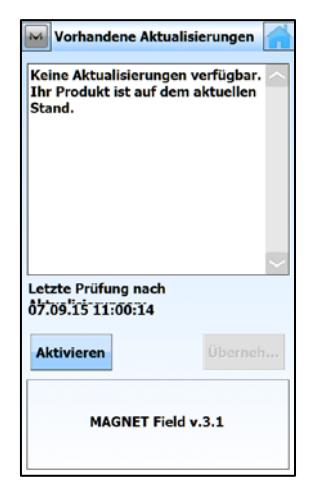

Stand der Überprüfung werden angezeigt

Gewünschte Updates auswählen und mit [Übernehmen] installieren

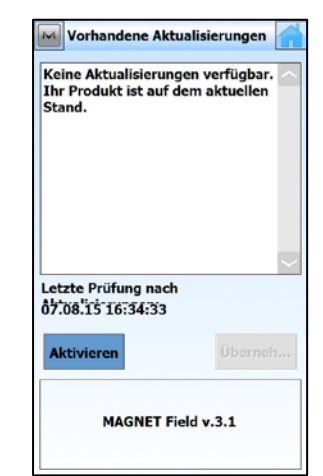

[Aktivieren]

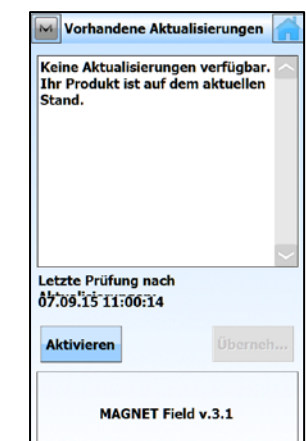

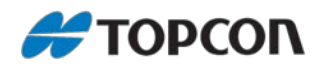

## <span id="page-6-0"></span>**1.2 GNSS-Vermessung: Abbildungen für TopNET***live* **hinterlegen**

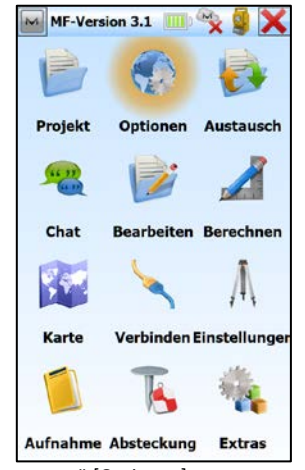

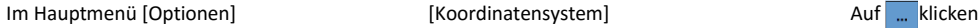

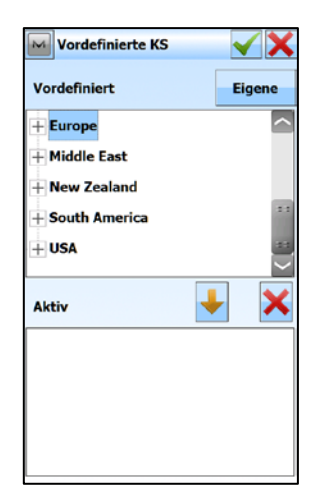

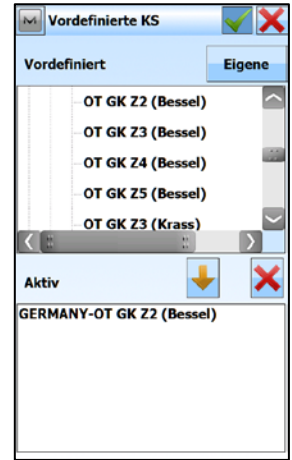

Bestätigen mit **V** Uber

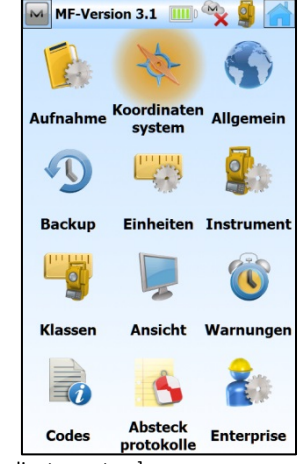

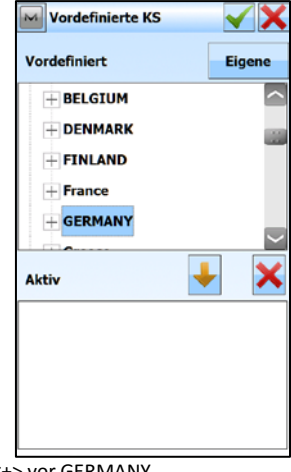

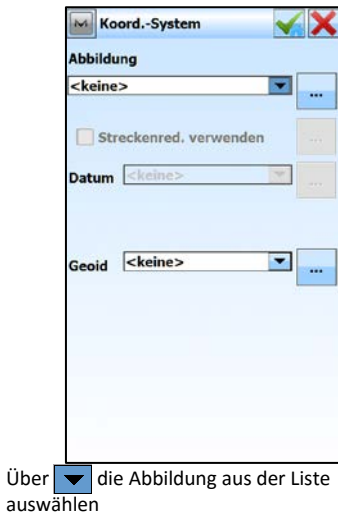

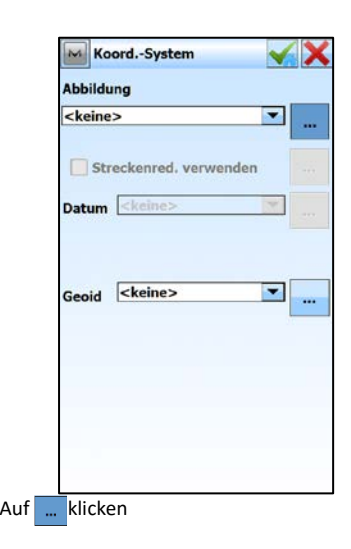

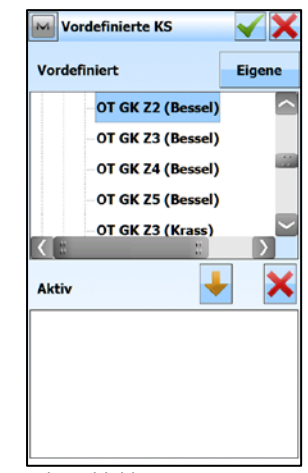

Auf <+> vor Europe klicken Auf <+> vor GERMANY Gewünschte Abbildung – z. B. <OT GK Zx> für den Mountpoint GER-03 – auswählen und  $mit \big\{\star\}$ aktiv setzen

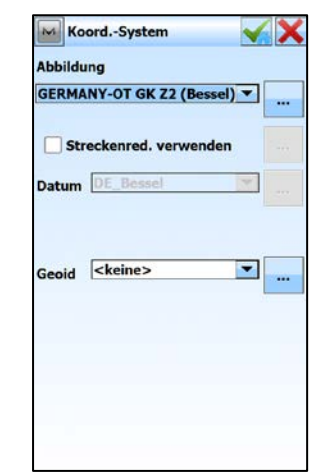

Das zugehörige Datum wird automatisch gesetzt

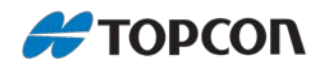

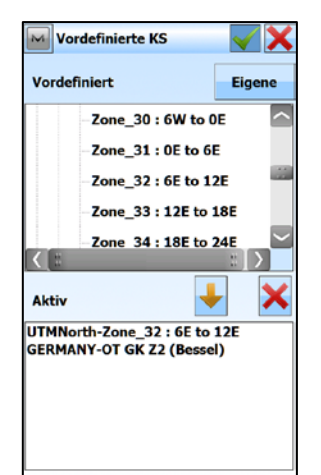

Analog die UTM-Abbildung für die Mountpoints GER-02 und GER-04 über [Global > UTMNorth > Zone\_32] aktiv setzen

und bestätigen mit

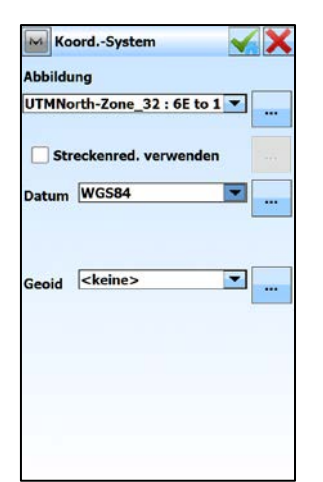

Und analog zu oben auswählen und setzen Für den Mountpoint GER-02 als Datum

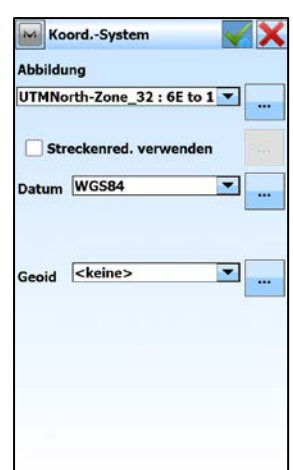

WGS-84 auswählen, setzen und bestätigen  $mit \blacktriangleleft$ 

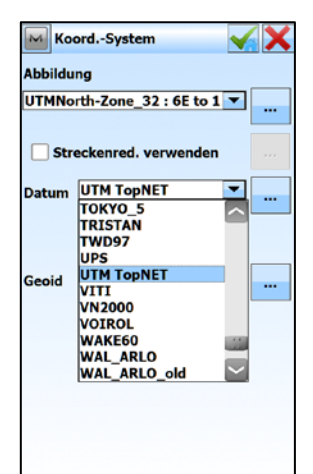

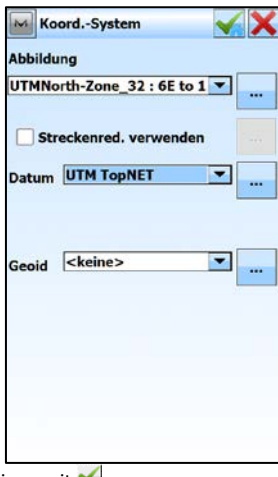

Für den Mountpoint GER-04 als Datum UTM TopNET auswählen

Bestätigen mit

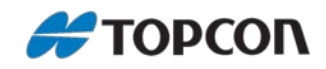

#### <span id="page-8-0"></span>**1.3 Einbindung einer Geoid-Datei**

Dieses Kapitel erläutert die Vorgehensweise, wie eine Geoid-Datei in MAGNET Field hinterlegt wird.

In MAGNET Field besteht die Möglichkeit, Geoid-Dateien zur Höhentransformation zu verwenden. Diese Dateien müssen im Topcon-eigenen Format "\*.gff" vorliegen, um von der Software erkannt zu werden. Geoid-Modelle erhalten Sie unter anderem bei den zuständigen Vermessungsverwaltungen der Bundesländer. Mit der Software *MAGNET Office* besteht die Möglichkeit, das Format des Bundesamtes für Kartographie und Geodäsie (BKG) in das Topcon-Format zu konvertieren. Dieses Kapitel erläutert die Einstellungen, die in MAGNET Field zur Verwendung von Geoid-Modellen im Topcon-Format vorgenommen werden müssen.

#### **Betroffene Systeme**

- Hardware: Topcon GNSS-Systeme
- Software: MAGNET Field, ab Version 2.7.1

#### **Vorbereitung**

Dieses Beispiel verwendet eine Geoid-Datei "bw04\_NN.gff" für die Region Baden-Württemberg.

Kopieren Sie die Geoid-Datei in ein Verzeichnis auf dem Feldrechner in das Unterverzeichnis "Programme/MAGNET Field/Geoids". Starten Sie anschließend MAGNET Field. Legen Sie ein neues Projekt an oder öffnen ein bestehendes Projekt.

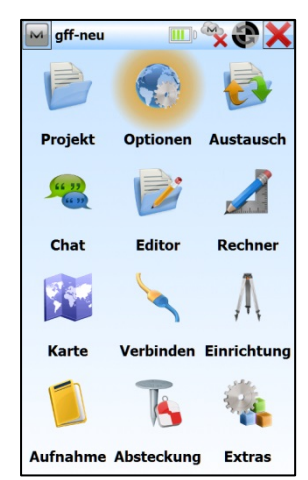

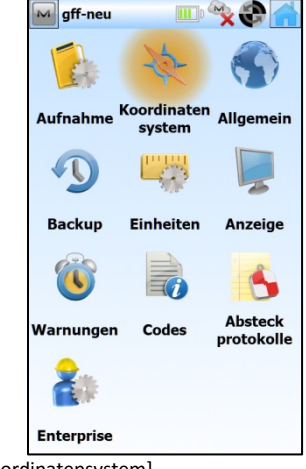

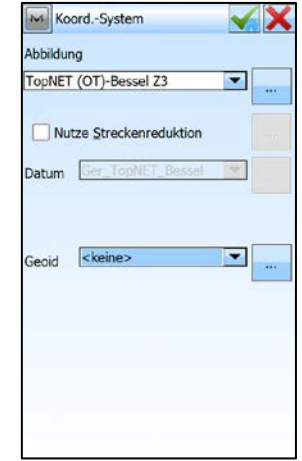

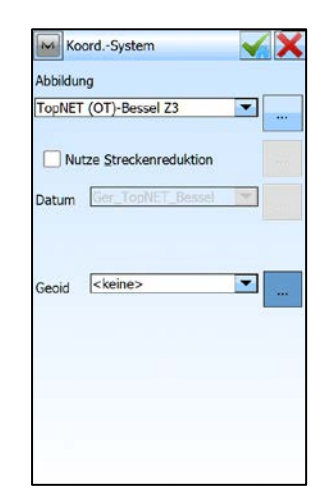

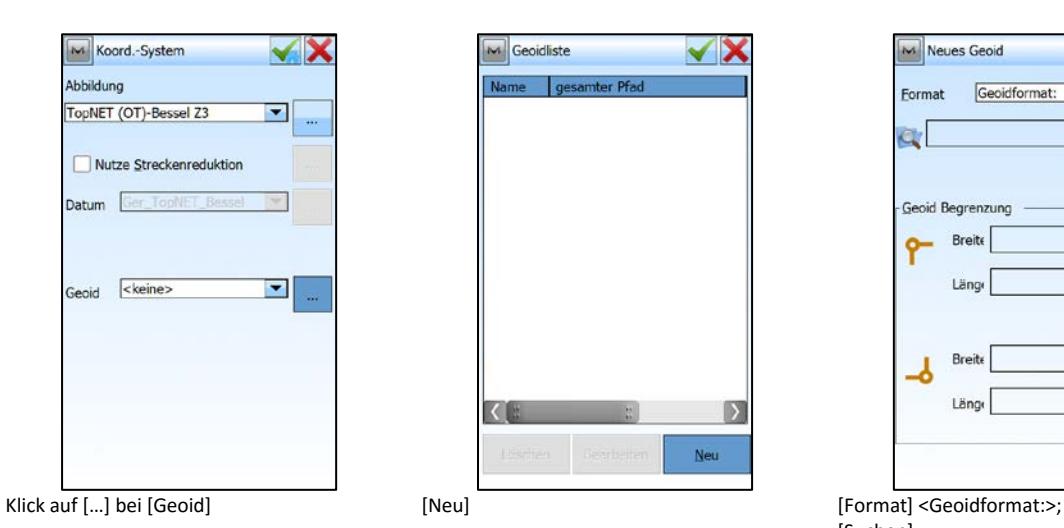

[Optionen] [Koordinatensystem] Wählen Sie die für Sie passende [Abbildung] und das [Datum].

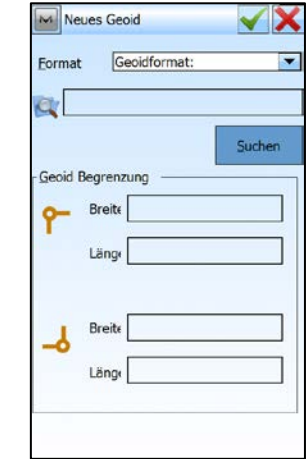

[Suchen]

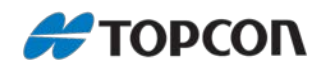

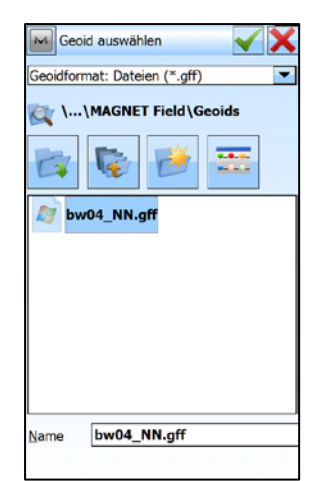

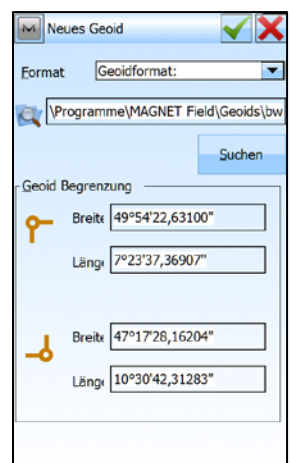

In das entsprechende Verzeichnis wechseln, Datei auswählen (hier: "bw04\_NN.gff") und mit  $\sqrt{\phantom{a}}$  bestätigen.

Angaben prüfen.

Mit  $[\checkmark]$  bestätigen.

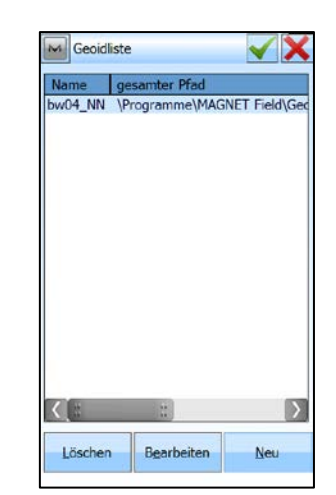

Mit  $\boxed{\blacktriangledown}$  bestätigen.

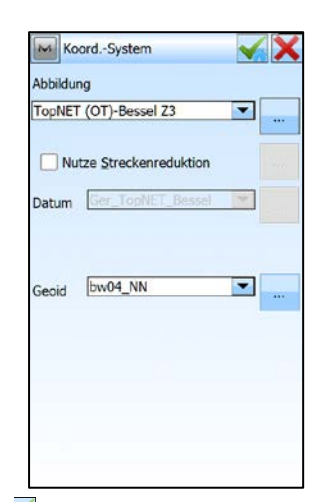

 $\overline{\mathsf{M}}$  gff-neu ₹ Projekt Optionen Austausch  $\frac{66-33}{100}$  $\mathscr{A}$ Chat Editor Rechner Y. A Karte Verbinden Einrichtung k لي المراد Aufnahme Absteckung **Extras** 

 $x \oplus$ 

Mit  $\boxed{\blacktriangleleft}$  bestätigen. Das Hauptmenü wird wieder angezeigt. Ab jetzt wird das gewählte Geoid bei Messungen verwendet.

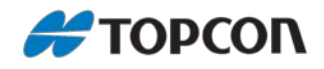

#### <span id="page-10-0"></span>**1.4 Bereiche Sperren**

Gesperrte Bereiche sind bestimmte Bereiche auf der Baustelle, die nicht betreten werden sollen. Wird der gesperrte Bereich betreten, wird ein Alarm ausgegeben.

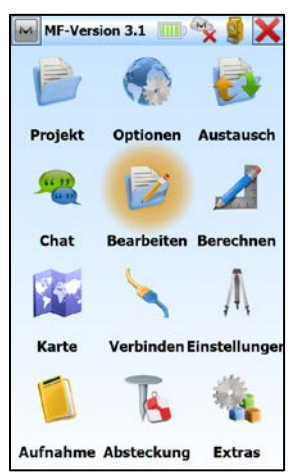

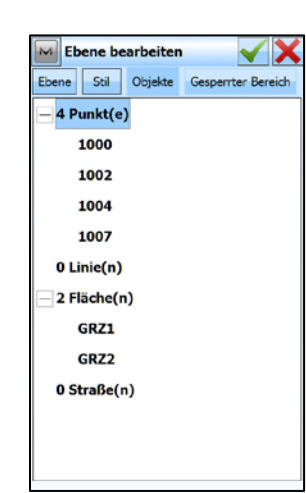

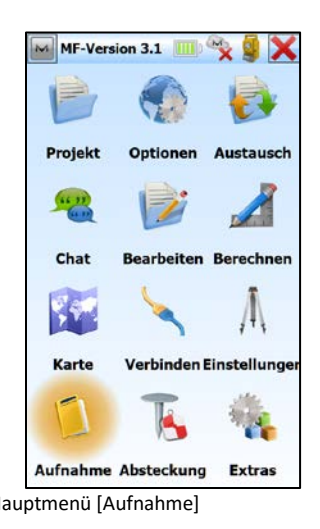

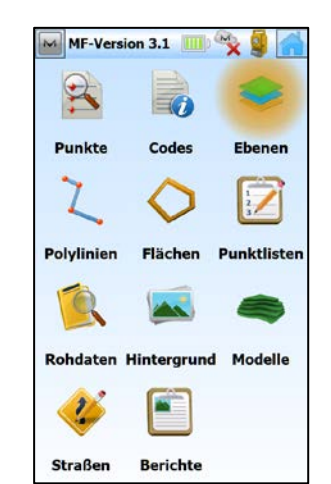

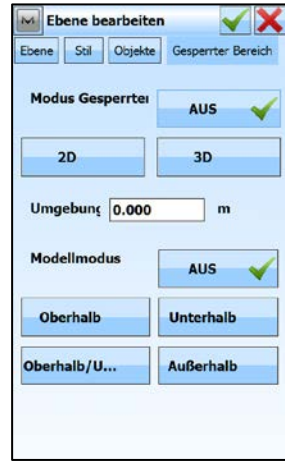

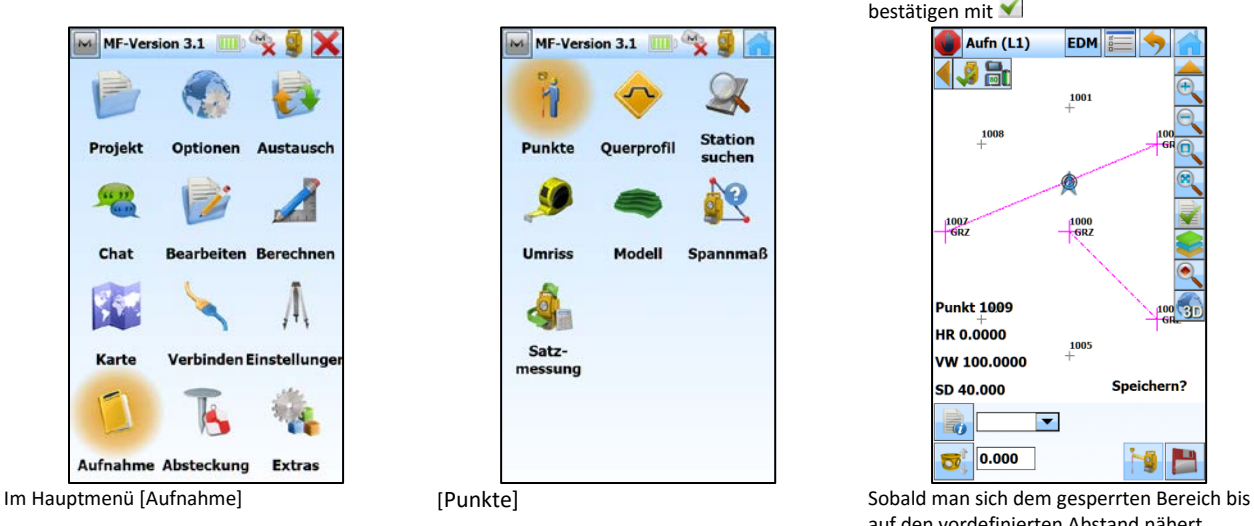

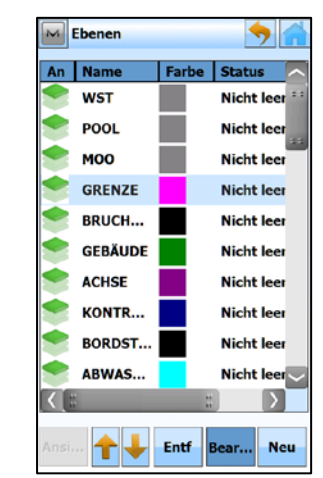

Im Hauptmenü [Bearbeiten] [Ebenen] Gewünschte Ebene, die gesperrt werden soll, markieren und bearbeiten [Bear…]

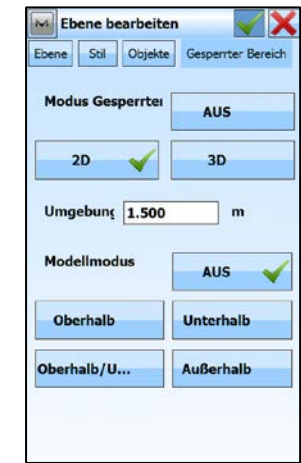

In der Ebene enthaltene Objekte [Gesperrter Bereich] Sperr-Modus [2D] oder [3D] auswählen, ggfs. Modellmodus aktivieren, Sperr-/Sicherheitsbereich eingeben und bestätigen mit

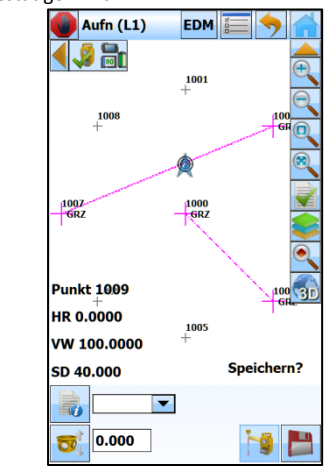

auf den vordefinierten Abstand nähert, erscheinen optische und akustische Warnmeldungen

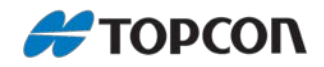

## <span id="page-11-0"></span>**2. Stationierung mit Tachymetern**

MAGNET Field bietet verschiedene Möglichkeiten zur Stationierung eines Tachymetern, die nachfolgend erläutert werden.

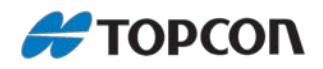

#### <span id="page-12-0"></span>**2.1 Freie Stationierung über unbekanntem Punkt**

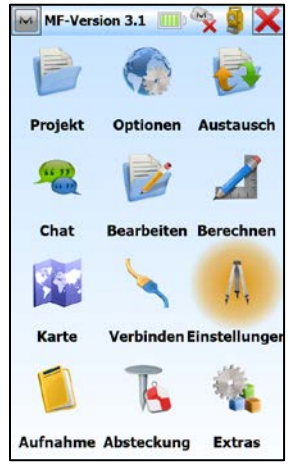

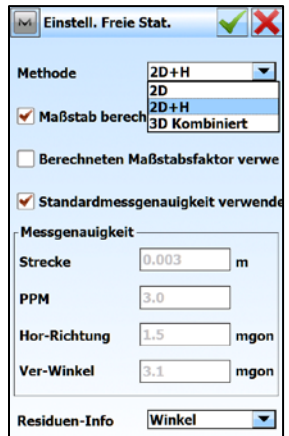

Methode auswählen und Maßstabsoptionen setzen

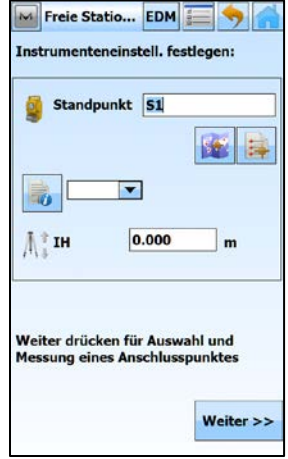

Standpunktname, Code und Instrumentenhöhe eingeben und [Weiter]

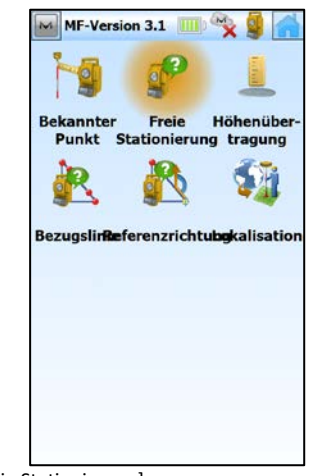

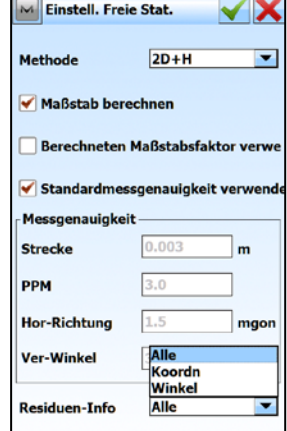

Auswahl in welcher Art die Restklaffen angezeigt werden sollen

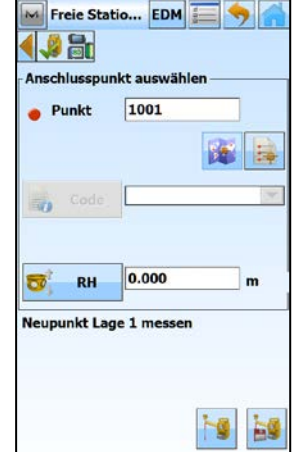

Ersten Anschlusspunkt und Reflektorhöhe eingeben und messen

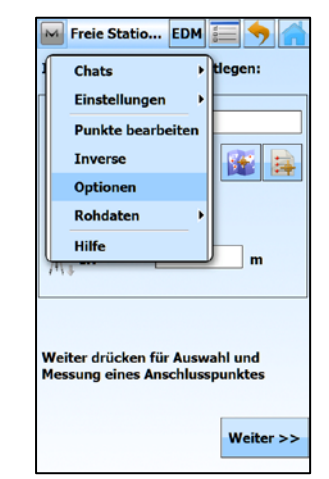

Im Hauptmenü [Einstellungen] [Freie Stationierung] Über [M > Optionen] gelangt man zur Eingabe der Optionen für die Freie Stationierung

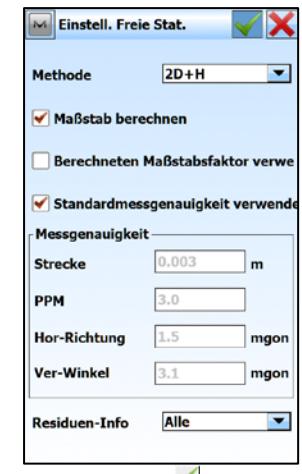

Eingaben bestätigen mit

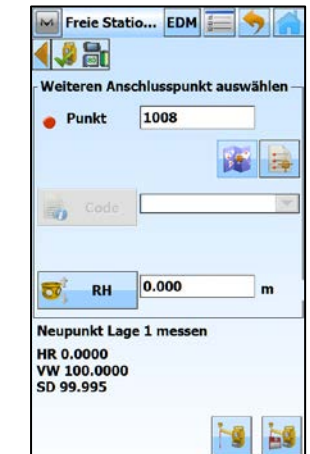

Zweiten Anschlusspunkt und Reflektorhöhe eingeben und messen

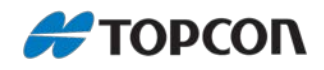

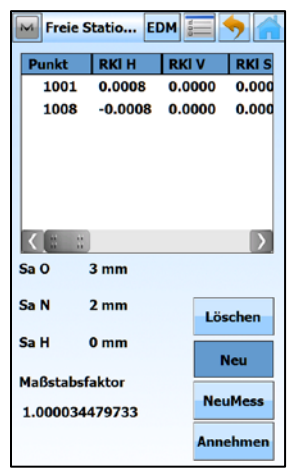

Die Restklaffen, Maßstab und Standardabweichungen werden angezeigt Mit [Neu] ggfs. weitere Anschlusspunkte messen

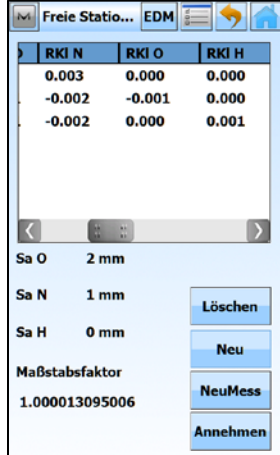

Restklaffen in den Koordinaten der Anschlusspunkte

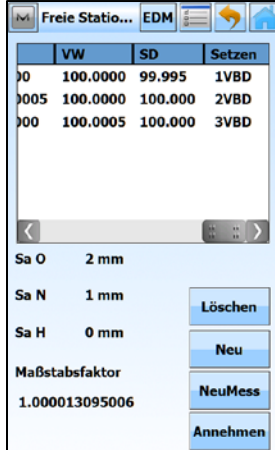

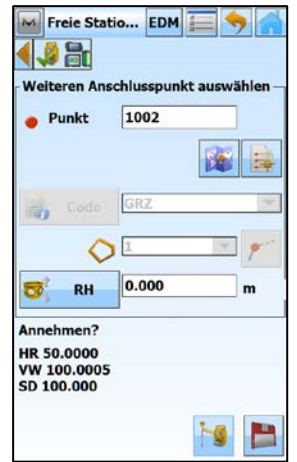

Dritten Anschlusspunkt und Reflektorhöhe eingeben und messen

 $\mathbf{I}$ 

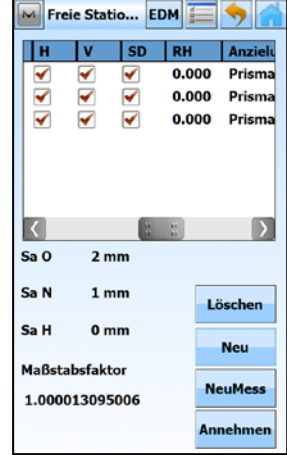

Benutzte Messelemente zu den Anschlusspunkten

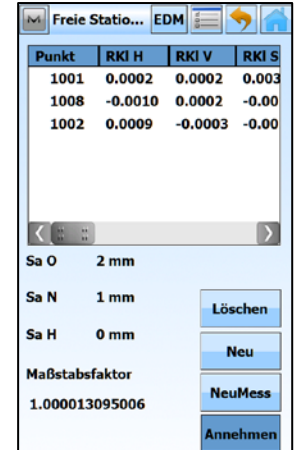

Messwerte zu den Anschlusspunkten Freie Stationierung abschließen mit [Annehmen]

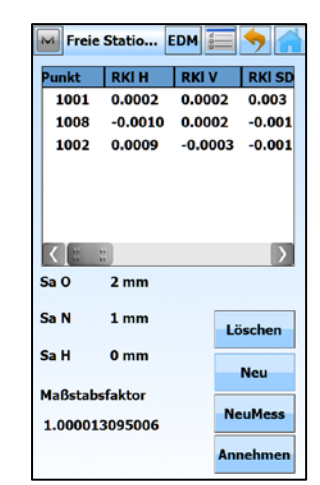

Die Restklaffen, Maßstab und Standardabweichungen werden angezeigt (Restklaffen in den Originalmesswerten: HW, VW und SD)

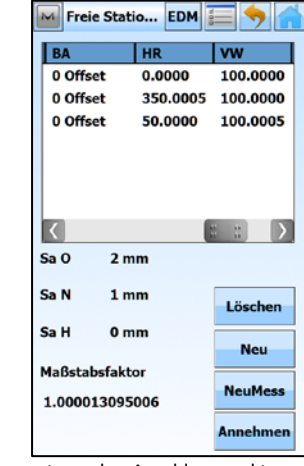

Messwerte zu den Anschlusspunkten

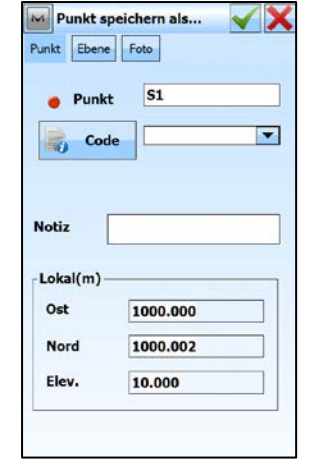

Berechneten Standpunkt bestätigen mit[ $\blacktriangleleft$ ]

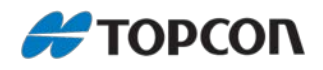

#### <span id="page-14-0"></span>**2.2 Stationierung über bekanntem Punkt ohne Streckenmessung**

**Bekannter** 

Punkt

MF-Version 3.1

Bezugslir**Re**ferenzrichtu

r Freie H<br>Stationierung

R

 $\frac{1}{2}$ 

Höhenübe

tragung

ST

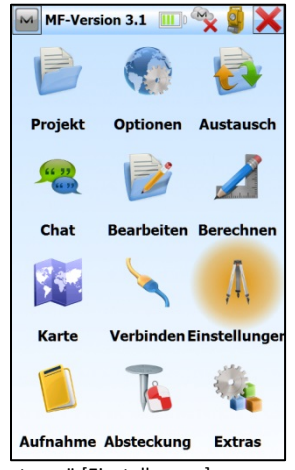

**Bekan** Standpun Punkt † IH Ã

Maßst 巩

Anschlussp Azimut  $\overline{\mathbf{E}^{\rho}}$ 

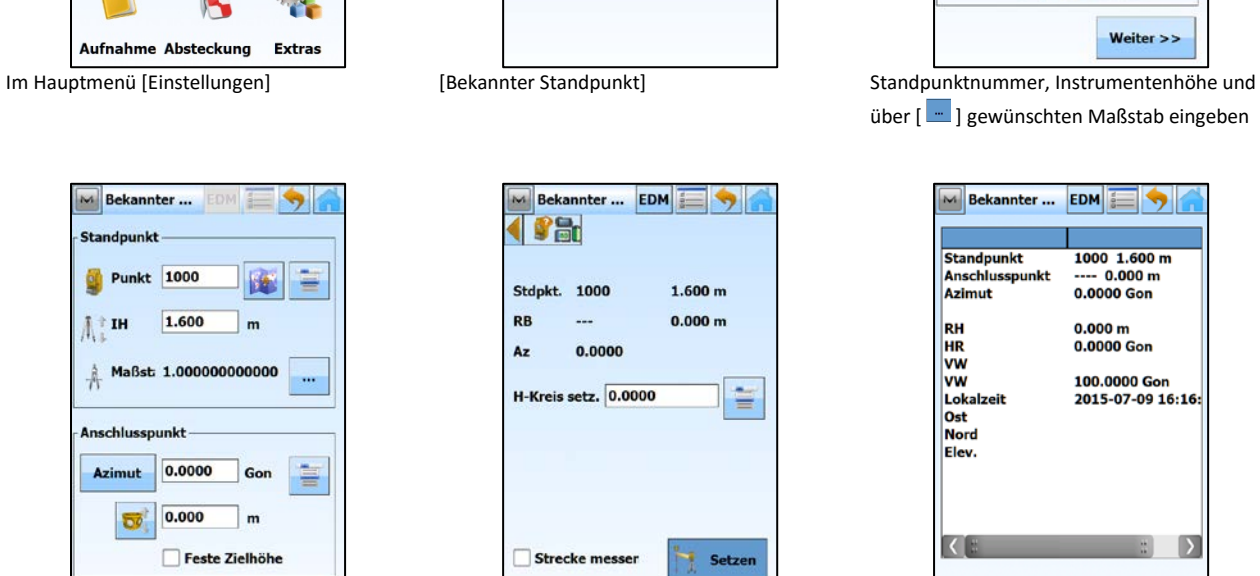

Weiter  $>>$ 

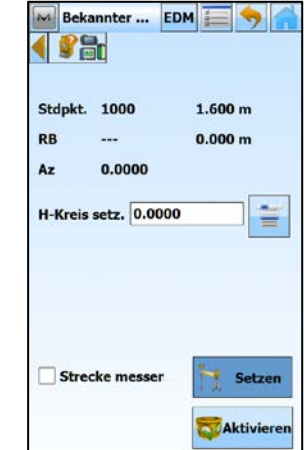

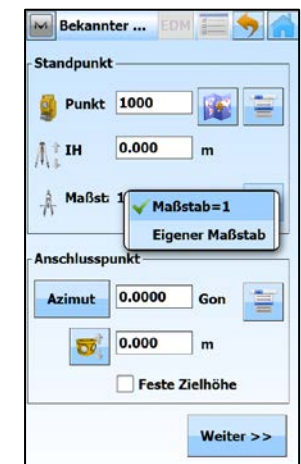

über [ $\Box$ ] gewünschten Maßstab eingeben

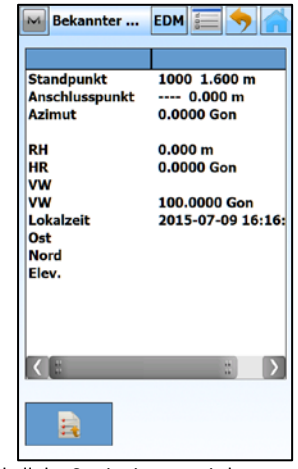

Anschlussrichtung setzen mit [Setzen] Protokoll der Stationierung wird angezeigt und kann mit  $\begin{bmatrix} \begin{array}{|c|c|} \hline \end{array} & \begin{array}{|c|c|} \hline \end{array} & \begin{array}{|c|c|} \hline \end{array} & \begin{array}{|c|c|} \hline \end{array} & \begin{array}{|c|c|} \hline \end{array} & \begin{array}{|c|c|} \hline \end{array} & \begin{array}{|c|c|} \hline \end{array} & \begin{array}{|c|c|} \hline \end{array} & \begin{array}{|c|c|} \hline \end{array} & \begin{array}{|c|c|} \hline \end{array} & \$ 

Für lokales System [Azimut] = <0.0000> setzen und [Weiter]

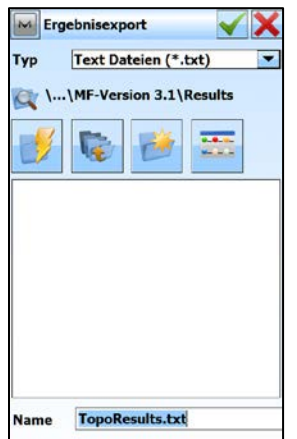

Speicherort und Dateiname auswählen und Protokoll abspeichern mit [ $\blacktriangledown$ ]

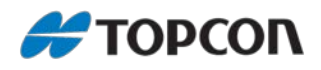

#### <span id="page-15-0"></span>**2.3 Stationierung über bekanntem Punkt mit Streckenmessung**

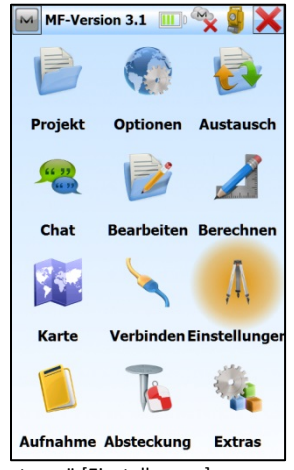

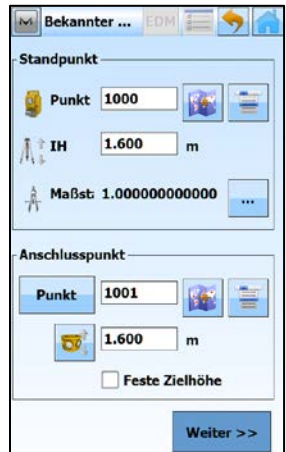

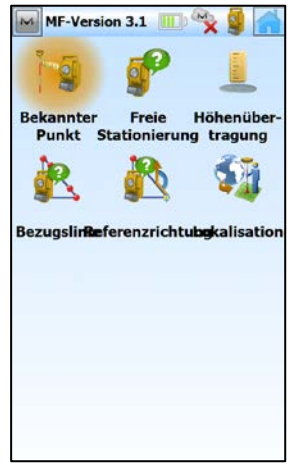

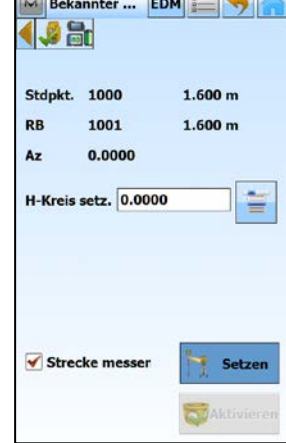

**Contract** 

[Strecke messen] aktivieren und Anschlusspunkt messen mit [Setzen]

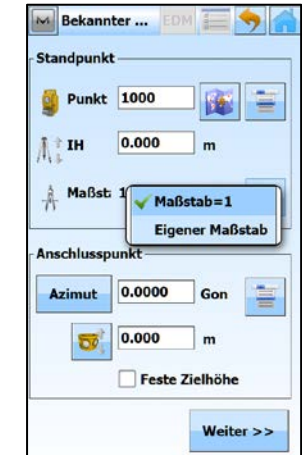

Im Hauptmenü [Einstellungen] [Bekannter Standpunkt] Standpunktnummer, Instrumentenhöhe und über [ $^{\square}$ ] gewünschten Maßstab eingeben

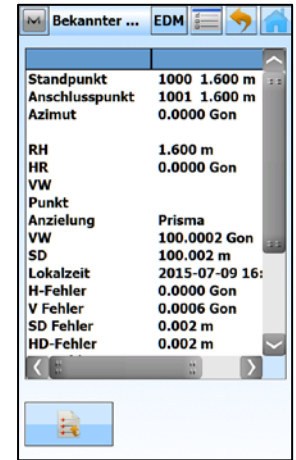

Protokoll der Stationierung wird angezeigt und kann mit [**Bell**] gespeichert werden

Für bekannten Anschlusspunkt unter [Punkt] Anschlusspunkt und Reflektorhöhe eingeben und [Weiter]

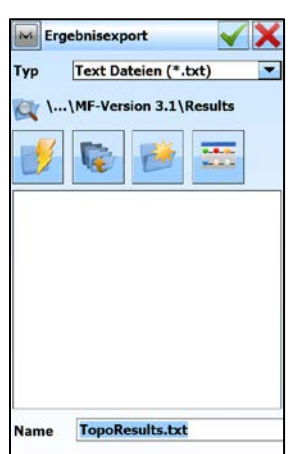

Speicherort und Dateiname auswählen und Protokoll abspeichern mit  $[\mathbf{\checkmark}]$ 

L

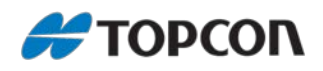

#### <span id="page-16-0"></span>**2.4 Stationierung über bekanntem Punkt mit Abriss**

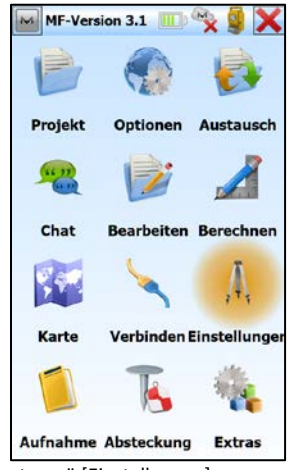

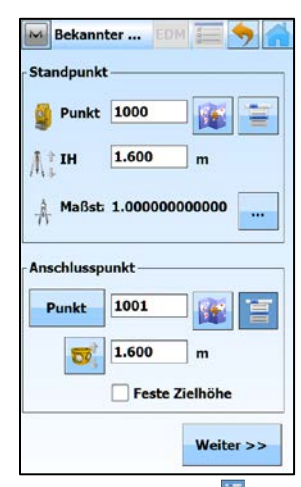

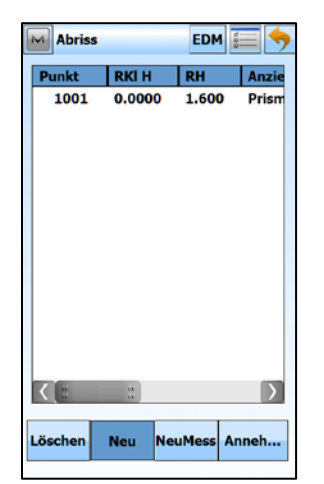

Ergebnis wird angezeigt. Mit [Neu] nächsten Abrisspunkt hinzufügen

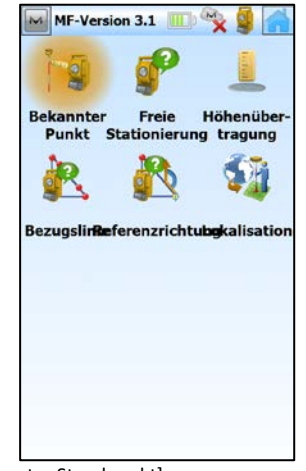

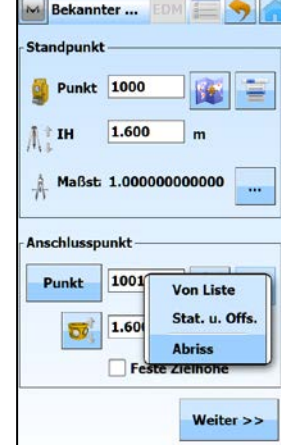

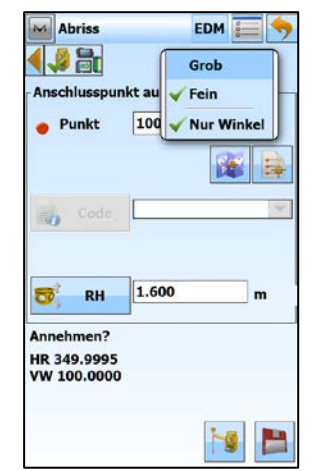

Zweiten Abrisspunkt, Reflektorhöhe und EDM-Modus eingeben und Punkt messe

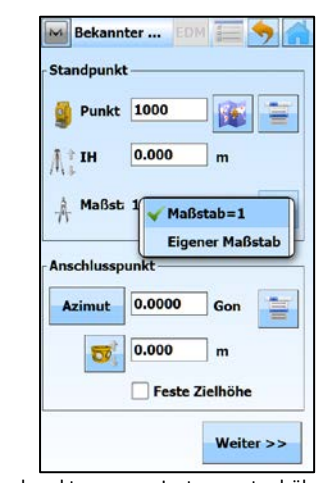

Im Hauptmenü [Einstellungen] [Bekannter Standpunkt] Standpunktnummer, Instrumentenhöhe und über [  $\Box$  ] gewünschten Maßstab eingeben

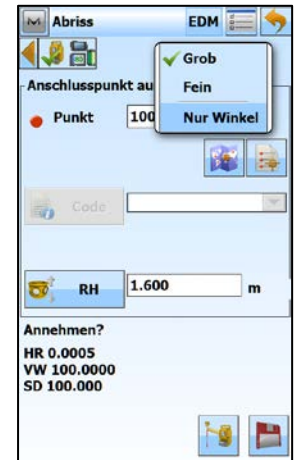

Messung eines Abrisses über [  $\Box$  ] [Abriss] auswählen und [Weiter] Ersten Abrisspunkt, Reflektorhöhe und EDM-Modus eingeben und Punkt messen

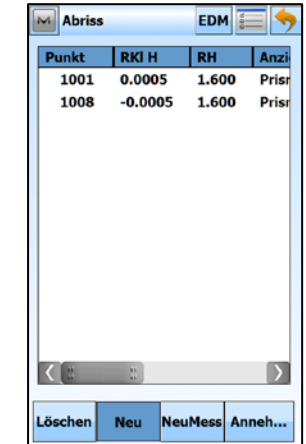

Ergebnis wird angezeigt. Mit [Neu] weitere Abrisspunkte hinzufügen

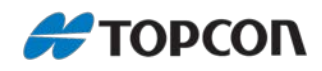

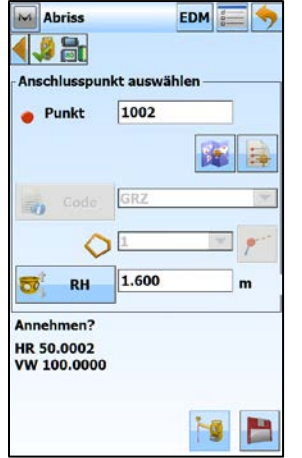

| <b>Abriss</b> |             | <b>EDM</b>           | $\frac{d}{dt}$ |
|---------------|-------------|----------------------|----------------|
| Punkt         | <b>RKIH</b> | <b>RH</b>            | Anzie          |
| 1001          | 0.0004      | 1.600                | Prism          |
| 1008          | $-0.0006$   | 1.600                | Prism          |
| 1002          | 0.0001      | 1.600                | Prism          |
|               |             |                      |                |
| H             | ш<br>u      |                      |                |
| Löschen       | <b>Neu</b>  | <b>NeuMess</b> Anneh |                |

Dritten Abrisspunkt, Reflektorhöhe und EDM-Modus eingeben und Punkt messen

|        | <b>VW</b> | SD | <b>Setzen</b> |
|--------|-----------|----|---------------|
| 005    | 100.0000  |    | 1VBD          |
| 9.9995 | 100.0000  |    | 2VBD          |
| 0002   | 100,0000  |    | 3VBD          |
|        |           |    |               |
|        |           |    |               |
|        |           | Ш  | п<br>п        |

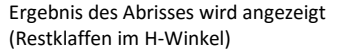

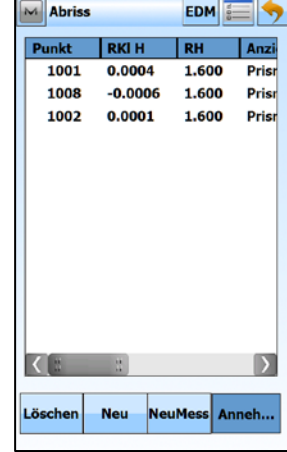

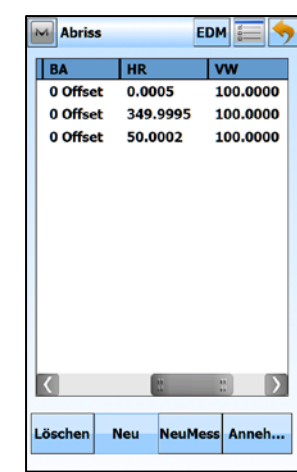

Messwerte zu den Abrisspunkten

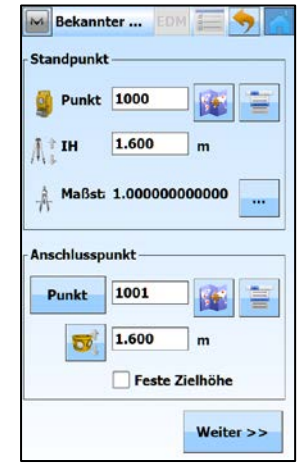

Messwerte zu den Abrisspunkten Abriss akzeptieren mit [Anneh...] Abriss/Stationierung beenden über [

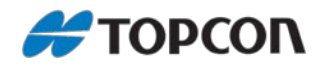

#### <span id="page-18-0"></span>**2.5 Höhenanschluss**

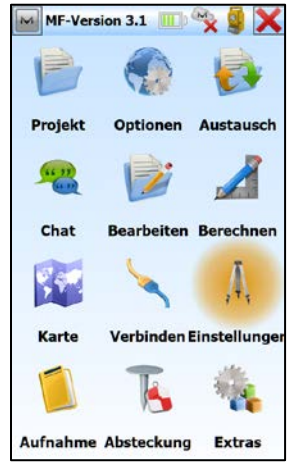

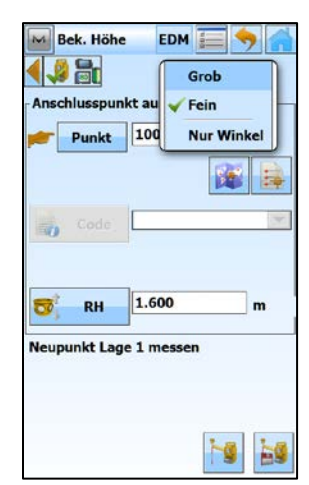

Ersten Höhenanschlusspunkt und Reflektorhöhe eingeben, EDM-Modus auswählen und messen

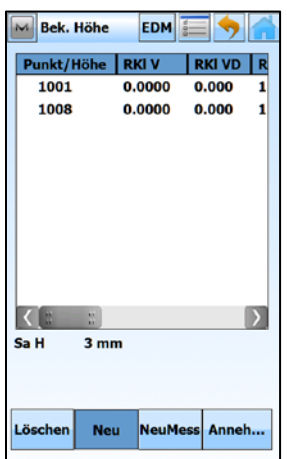

Ergebnis wird angezeigt. Mit [Neu] weitere Höhenanschlusspunkte hinzufügen

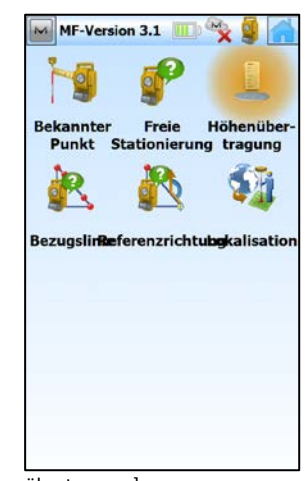

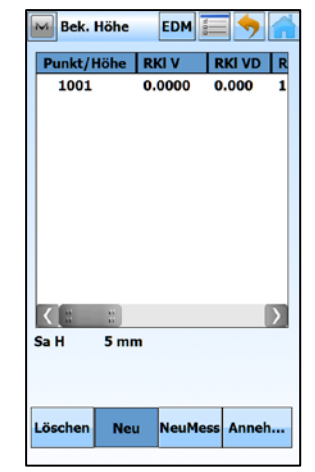

Ergebnis wird angezeigt. Mit [Neu] nächsten Höhenanschlusspunkt hinzufügen

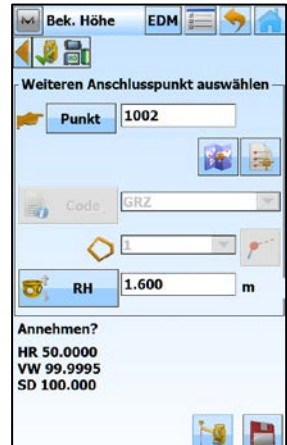

Dritten Höhenanschlusspunkt und Reflektorhöhe eingeben, EDM-Modus auswählen und messen

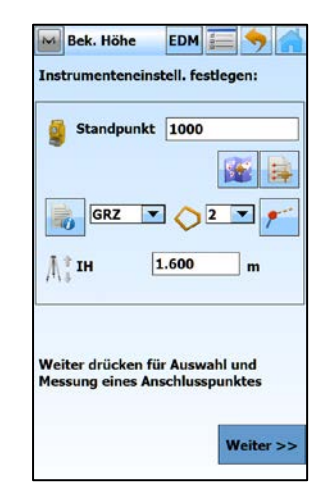

Im Hauptmenü [Einstellungen] [Höhenübertragung] Standpunktnummer und Instrumentenhöhe eingeben und [Weiter]

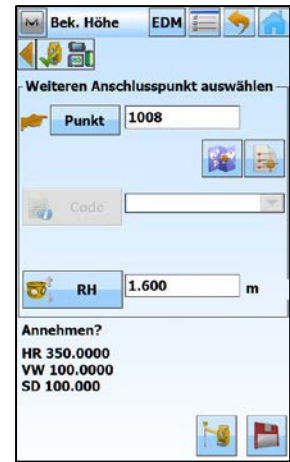

Zweiten Höhenanschlusspunkt und Reflektorhöhe eingeben, EDM-Modus auswählen und messen

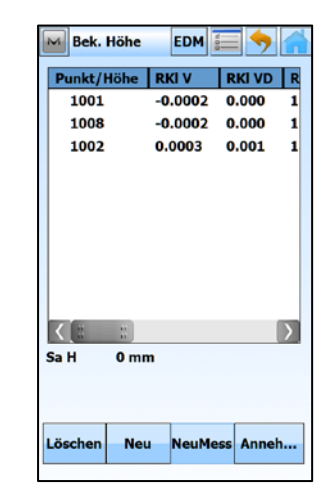

Ergebnis des Höhenanschlusses wird angezeigt; Restklaffen im V-Winkel und in der V-Distanz

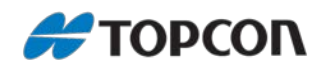

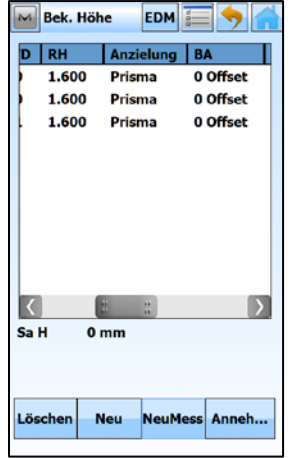

Messwerte zu den Höhenanschlusspunkten Messwerte zu den Höhenanschlusspunkten Messwerte zu den Höhenanschlusspunkten

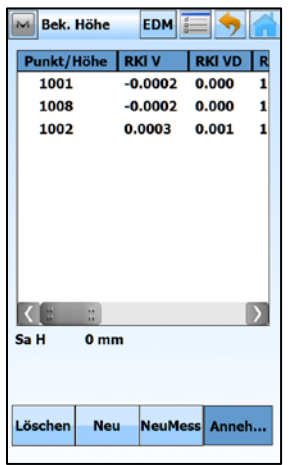

Höhenanschluss akzeptieren mit [Anneh…] Koordinaten des Standpunktes werden

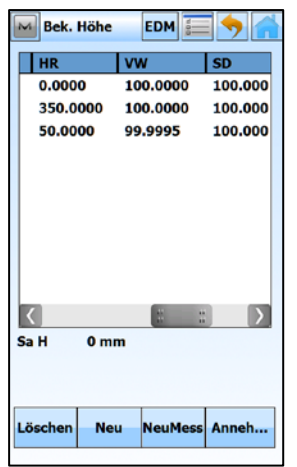

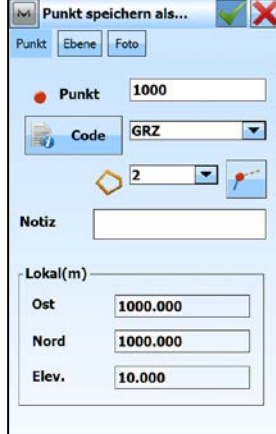

angezeigt. Mit  $[\checkmark]$  akzeptieren

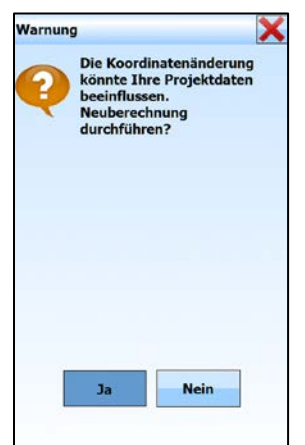

 $\mathbf l$ Neuberechnung der bereits aufgenommenen Punkte durchführen mit [Ja]

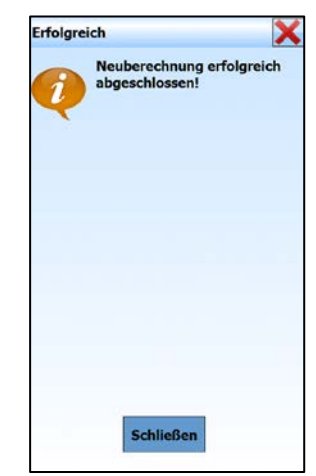

Mit [Schließen] Höhenanschluss beenden.

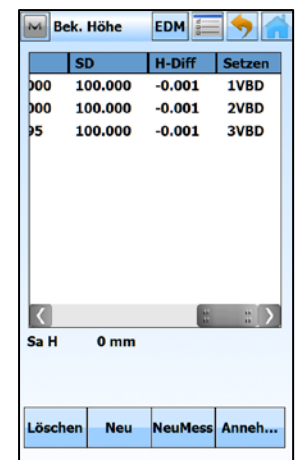

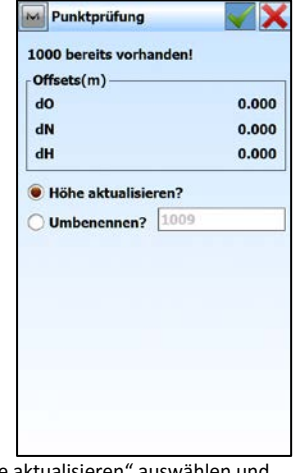

"Höhe aktualisieren" auswählen und bestätigen mit $[\sqrt{\phantom{a}}]$ 

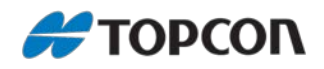

## <span id="page-20-0"></span>**3. Absteckung**

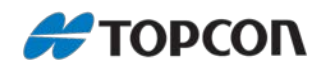

## <span id="page-21-0"></span>**3.1 Punktabsteckung aus der Karte**

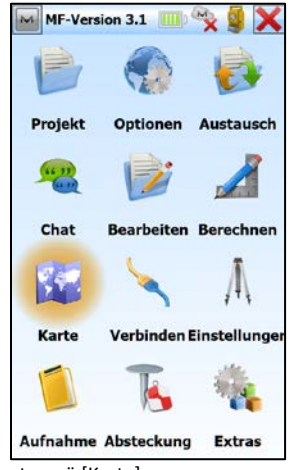

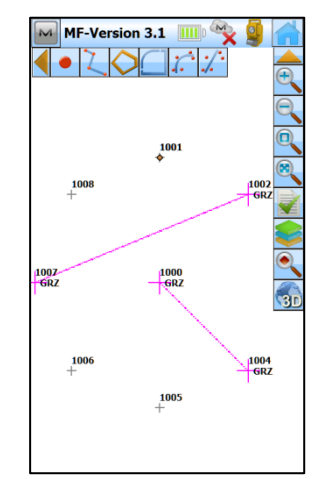

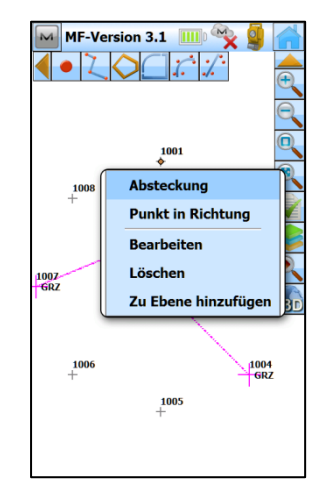

Im Hauptmenü [Karte] Abzusteckenden Punkt anklicken/markieren Bedienstift lange auf Zeichnung halten (linker Mausklick) und [Absteckung]

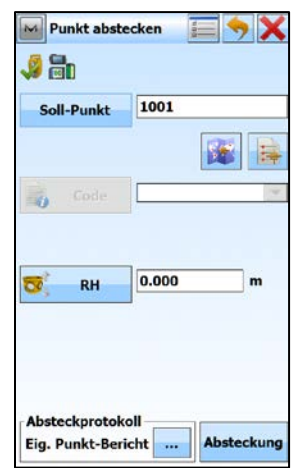

Reflektorhöhe eingeben und Punkt abstecken [Absteckung]

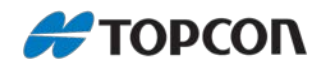

## <span id="page-22-0"></span>**3.2 Linienabsteckung aus der Karte**

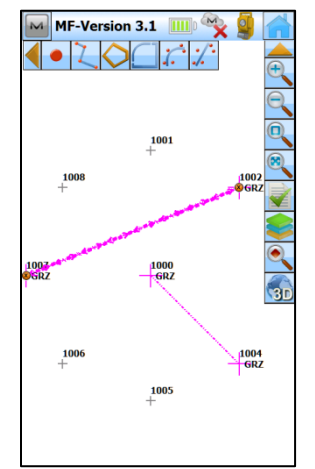

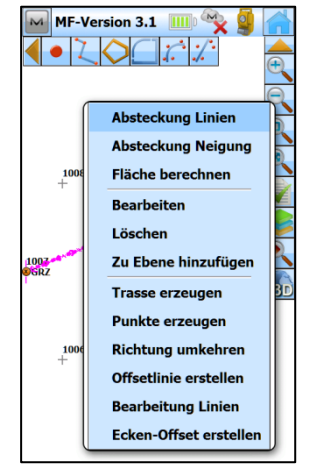

Abzusteckende Linie anklicken/markieren Bedienstift lange auf Zeichnung halten (linker Mausklick) und [Absteckung Linien]

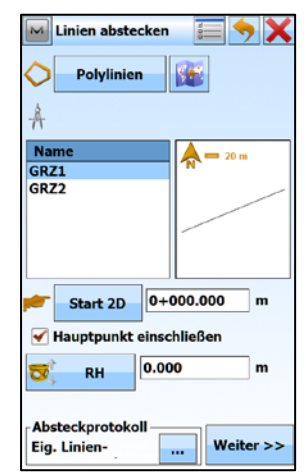

Gewünschte Linie auswählen, Reflektorhöhe eingeben und [Weiter]

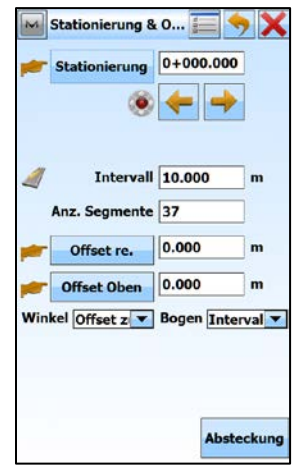

Gewünschte Linie abstecken [Absteckung]

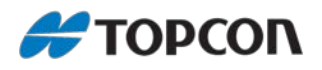

## **3.3 Schnittpunktabsteckung aus der Karte**

<span id="page-23-0"></span>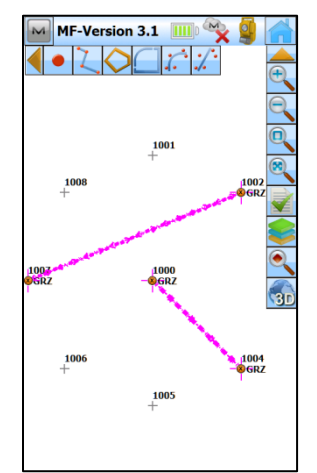

Gewünschte Linien anklicken/markieren Bedienstift lange auf Zeichnung halten

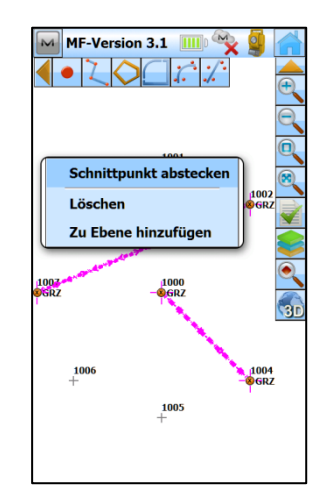

("rechter Mausklick") und [Schnittpunkt abstecken]

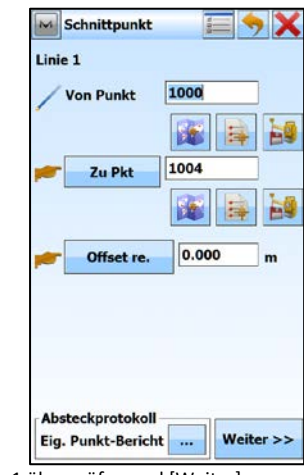

Linie 1 überprüfen und [Weiter]

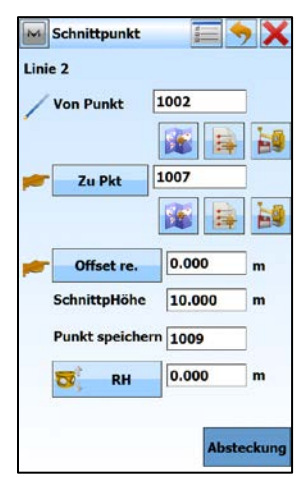

Linie 2 überprüfen, Reflektorhöhe eingeben und Schnittpunkt abstecken [Absteckung]

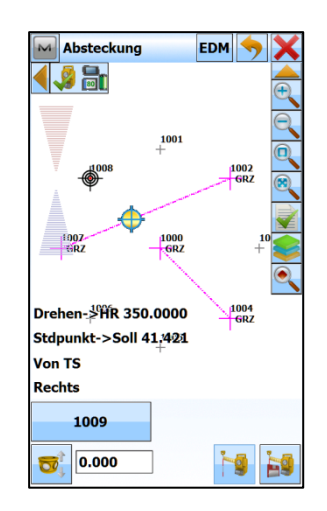

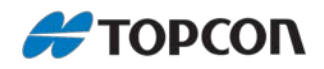

## <span id="page-24-0"></span>**4. Aufnahme**

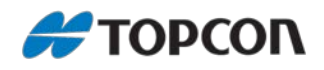

#### <span id="page-25-0"></span>**4.1 Nutzung von Clever-Codes**

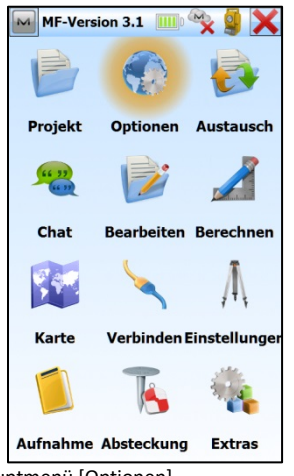

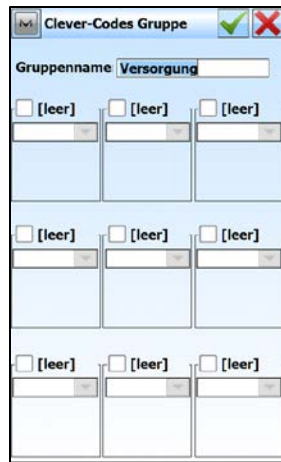

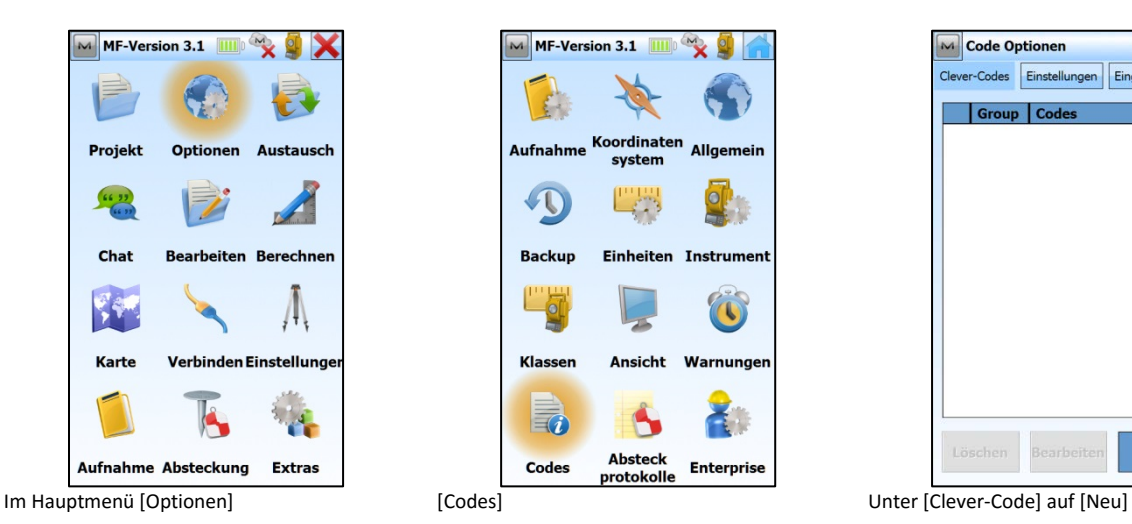

M Clever-Codes Gruppe ✔ Gruppenname Versorgung  $\overline{\mathbf{v}}$  KD  $\Box$  [leer]  $\Box$  [leer] KD न∥ Mudrant<br>Hütte, Schuppen<br>Kanaldeckel ŦY HY<br>HÛT<br>KD<br>KNL Kanaldecker<br>Kanal<br>Kanalschacht KS<br>KÜB **Blumenkübel LM<br>LTK<br>MON<br>MOO** Lichtmast Lichtmast<br>Leitungskreuzung<br>Moorlinie Sonstiger Mast<br>Nebellinie **MST NFR** NUG<br>PDO Nebemme<br>Nutzungsgrenz<br>Podest oben PFL **Pflock** 

Gruppenname eingeben Die jeweiligen Clever-Codes an der gewünschten Position eingeben und jeweils bestätigen mit  $[\checkmark]$ . Wenn es sich um Linienoder Flächencodes handelt, sind die entsprechenden Linien-/Flächennummern anzugeben.

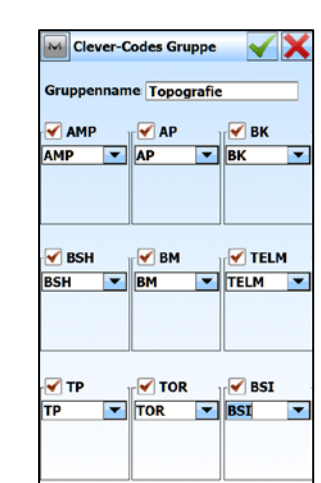

jeweiligen Clever-Codes analog an der gewünschten Position eingeben und bestätigen mit  $[\sqrt{\ }]$ 

| M Code Optionen |                            |          |
|-----------------|----------------------------|----------|
|                 | Clever-Codes Einstellungen | Eingaben |
|                 | Group   Codes              |          |
|                 |                            |          |
|                 |                            |          |
|                 |                            |          |
|                 |                            |          |
|                 |                            |          |
|                 |                            |          |
|                 |                            |          |
|                 |                            |          |
|                 |                            |          |
|                 |                            |          |
|                 |                            |          |

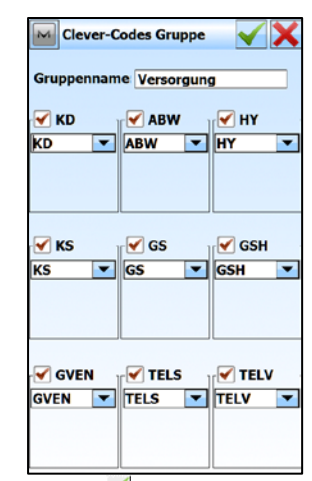

Bestätigen mit [  $\blacktriangledown$  ]. Die Gruppe ist somit angelegt

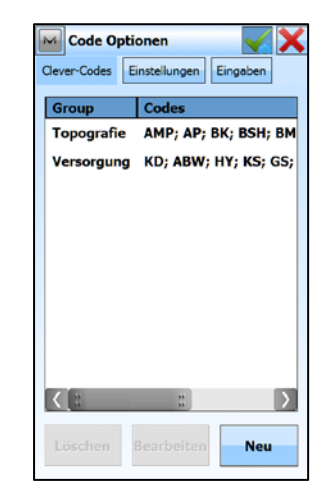

Es sind nun zwei Gruppen angelegt. Bestätigen mit  $[\sqrt{\ }]$ 

## Code Optionen  $\overline{a}$ er-Codes Einstellungen Eingaber  $\sqrt{G}r$  $_{code}$ KD; ABW; HY; KS; GS ersorgung  $\triangleright$ **Neu**

Zum Anlegen einer weiteren Gruppe auf [Neu] Neuen Gruppenname eingeben und die

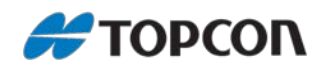

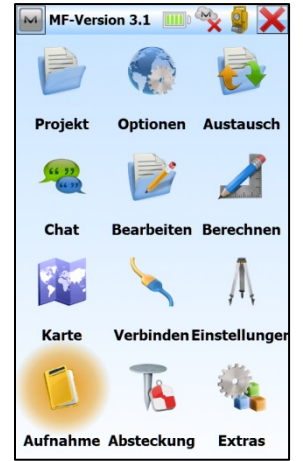

Im Hauptmenü [Aufnahme | Tunkte] [Punkte] Auf Kartenansicht wechseln

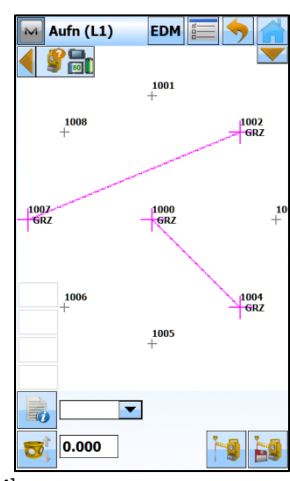

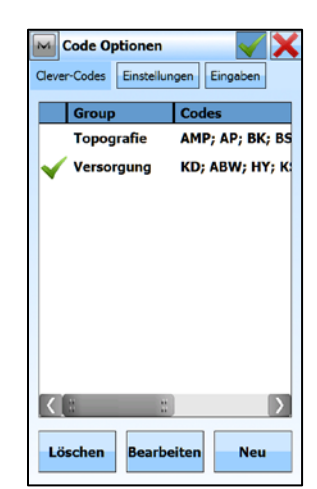

Gewünschte Gruppe auswählen und bestätigen mit  $[\sqrt{\ }]$ 

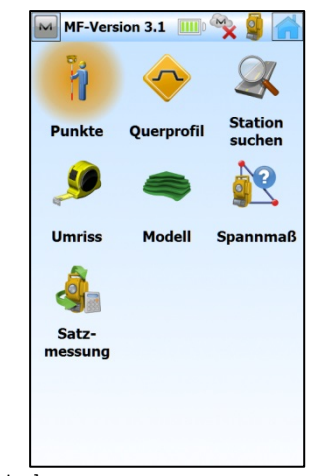

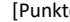

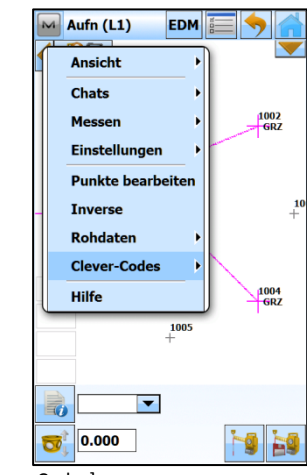

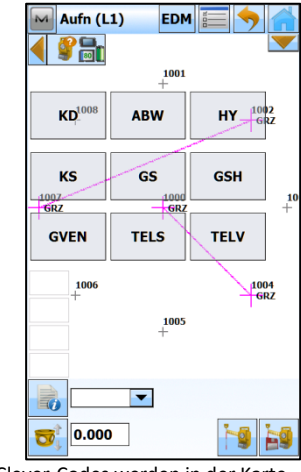

Die Clever-Codes werden in der Karte angezeigt

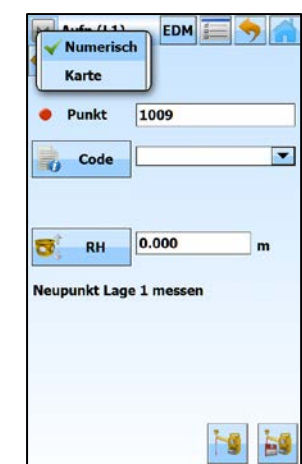

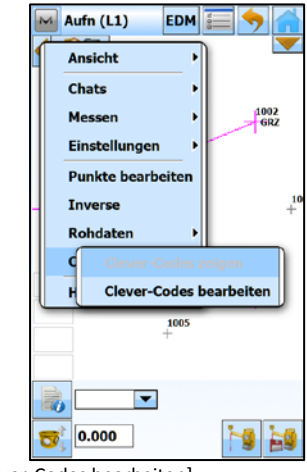

Auf [M] **Example 20 Clever-Codes Clever-Codes Clever-Codes Clever-Codes Clever-Codes Clever-Codes Clever-Codes Clever-Codes Clever-Codes Clever-Codes Clever-Codes Clever-Codes Clever-Codes Cleve** 

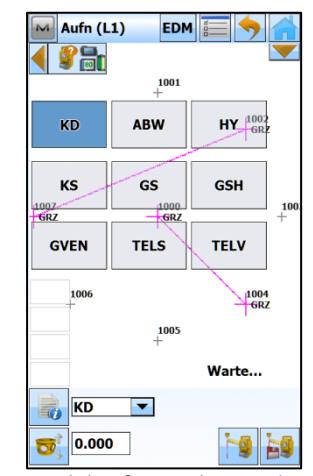

Mit einem Klick auf einen Clever-Code wird die Messung direkt ausgelöst und entsprechend gespeichert.

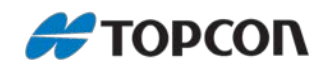

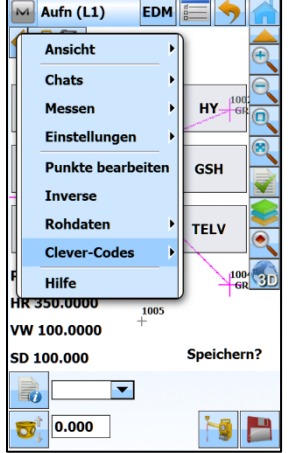

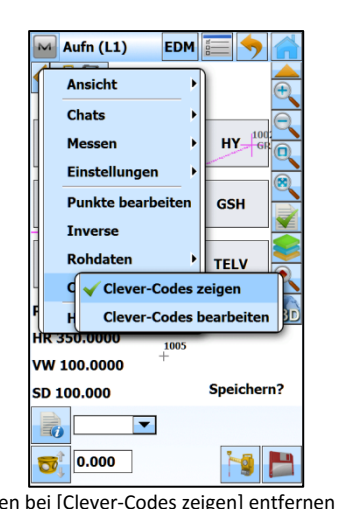

Zum Ein-/Ausblenden der Clever-Codes auf [M] dann [Clever-Codes]

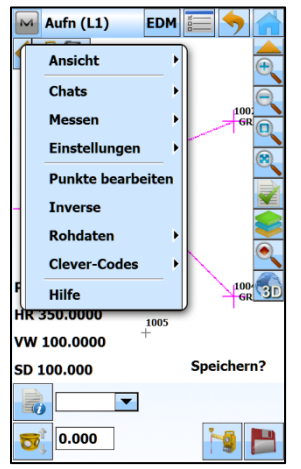

Zum Wechseln der Clever-Code-Gruppe auf [M] dann [Clever-Codes]

Ansicht Chats Messen Einstellungen **Punkte bearbeiten** Inverse Rohdaten Clever-Codes zeigen Clever-Codes bearb VW 100.0000 Speichern? SD 100.000  $\overline{\phantom{a}}$ 50  $\bigcirc$  0.000 **NE** 

**EDM** 

 $\overline{A}$  Aufn (L1)

 $\overline{\mathbb{M}}$  Aufn (L1) EDM **E** くの品 1001 ☝  $\begin{array}{c}\n1007 \\
\hline\n\text{GRZ}\n\end{array}$  $\frac{1000}{6R}$ **Punkt 1009** a HR 350.0000 1005 VW 100.0000 Speichern? SD 100.000  $\overline{\mathbf{r}}$ 勗  $\overline{\mathbf{o}}_{\scriptscriptstyle \perp}^{\scriptscriptstyle \uparrow}$  $\boxed{0.000}$  $\mathcal{L}$ P

Haken bei [Clever-Codes zeigen] entfernen Ansicht nach dem Ausblenden der Clever-Codes

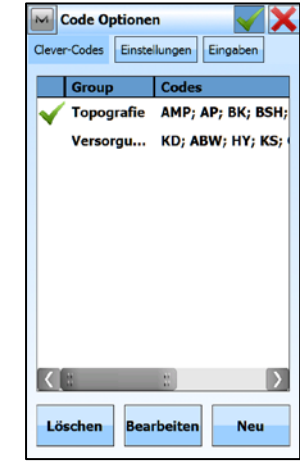

[Clever-Codes bearbeiten] Gewünschte Gruppe auswählen und bestätigen mit

 $\overline{\sim}$  Aufn (L1) EDM **EDM** ◀の品 1001 AMP **AP** BK-**BSH** BM **TELM**  $\frac{1007}{16R}$  $\frac{1000}{6R}$ **TOR BSI** TP **Punkt 1009**  $100 - 31$ HR 350.0000 1005 VW 100.0000 Speichern? SD 100.000  $\blacktriangledown$ 50  $\bigcirc$  0.000 **FOIL** 

Ansicht nach dem Wechsel der Clever-Code-Gruppe

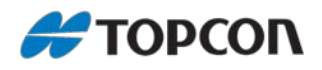

## <span id="page-28-0"></span>**4.2 Dargestellte Werte in der Kartenanzeige ändern**

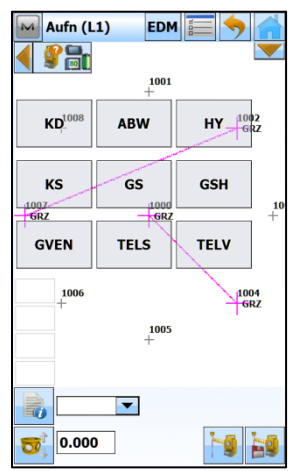

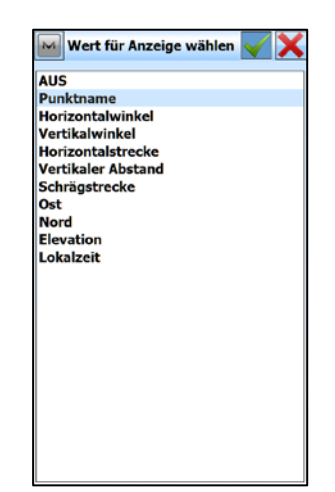

Gewünschtes Element, welches hier angezeigt werden soll, wählen und mit  $[\sqrt{\ }]$  bestätigen.

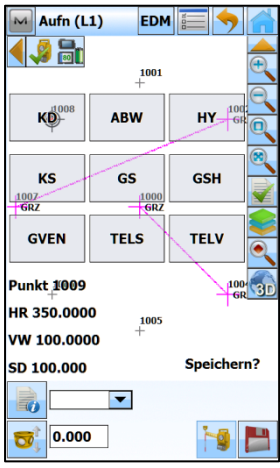

**In der Kartenanzeige der Aufnahme und Absteckung:**

Zur Anzeige von Punktnummer, Messwerten oder weiteren Elementen in der Karte auf eines der 4 Felder [ $\Box$ ] links unten klicken

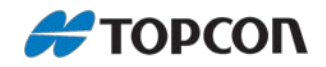

## <span id="page-29-0"></span>**4.3 Feldvergleiche**

Feldvergleiche sind ein sehr nützliches Hilfsmittel für den Außendienst. Sie können genutzt werden um Notizen im Feld digital zu erfassen. Sie ersetzten somit die herkömmliche Arbeitsweise mit Papier und Stift. Feldvergleiche bieten zusätzliche die Möglichkeit, ein Foto von der Situation vor Ort oder einen Kartenausschnitt zu integrieren. Die Feldvergleiche werden digital als PDF abgespeichert und können zudem auf DIN-A4 ausgedruckt werden.

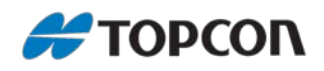

#### <span id="page-30-0"></span>**4.3.1 Feldvergleich erstellen mit Kartenausschnitt**

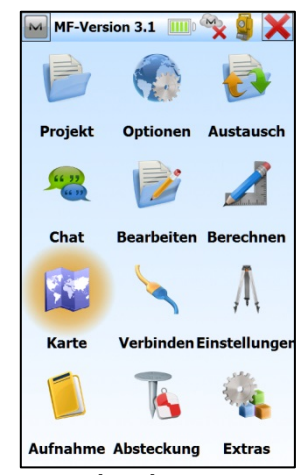

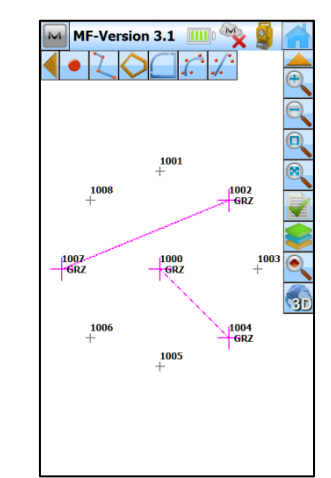

Im Hauptmenü [Karte] In [Karte] Bedienstift lange auf Zeichnung halten (linker Mausklick)

 $\blacktriangledown$  X

۶

 $M$  Entwurf

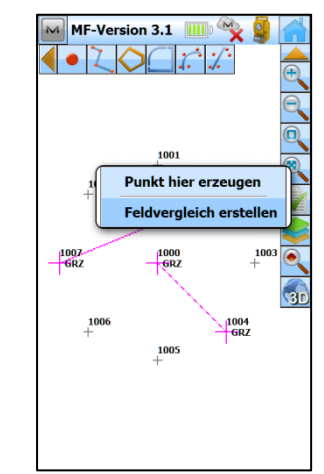

[Feldvergleich erstellen]

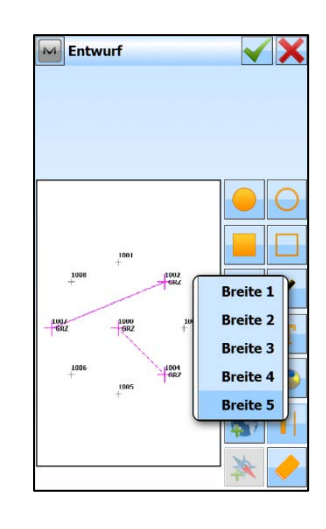

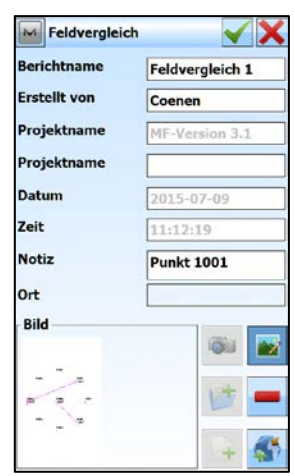

[Berichtname] und [Notiz] eingeben Zur Erstellung des Feldvergleichs im angezeigten Kartenausschnitt auf [ $\boxed{\bullet}$ ]

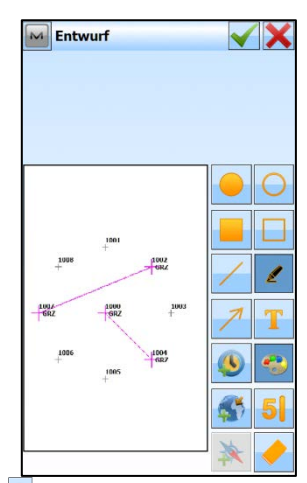

Mit [  $\bigcirc$  ] gewünschte Schriftfarbe auswählen

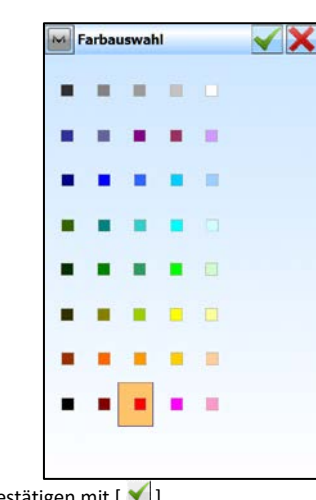

Mit [1] gewünschte Schriftgröße

auswählen

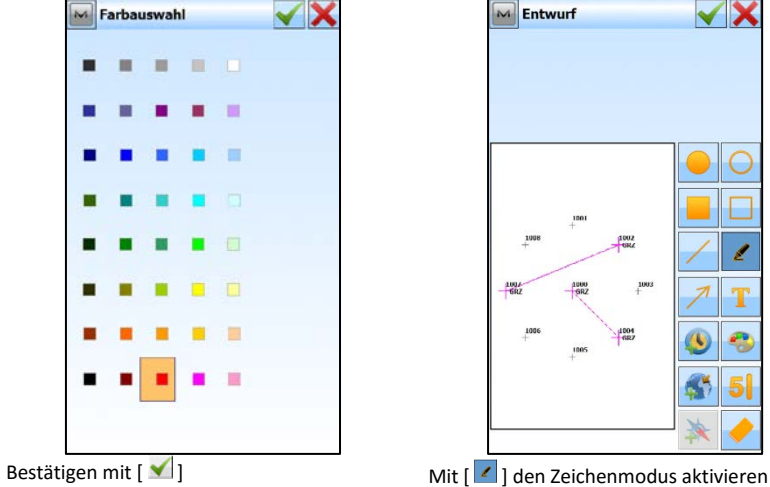

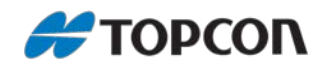

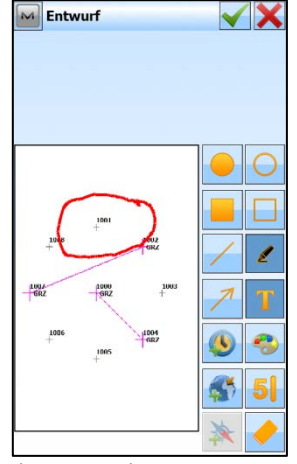

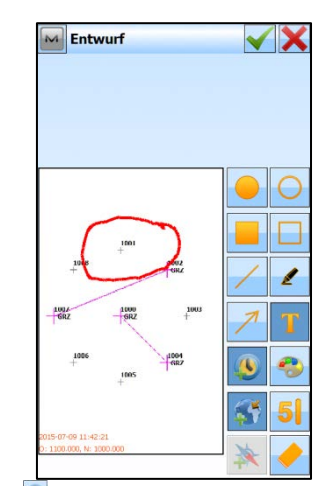

und in die Karte zeichnen Mit  $[\Box]$  aktuelles Datum und Uhrzeit und mit [<sup>33</sup>] die Lagekoordinaten hinzufügen

 $\blacktriangledown$  X

 $\overline{\mathsf{M}}$  Entwurf

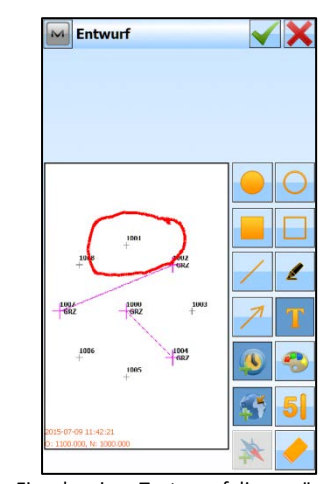

Zur Eingabe eines Textes auf die gewünschte Stelle in der Karte klicken und dann [T]

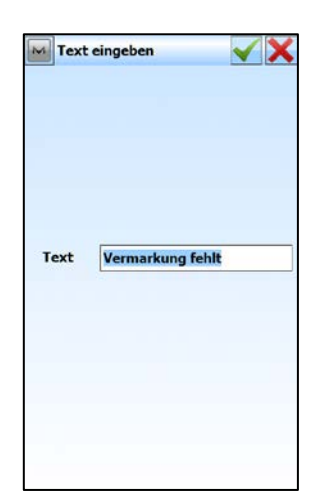

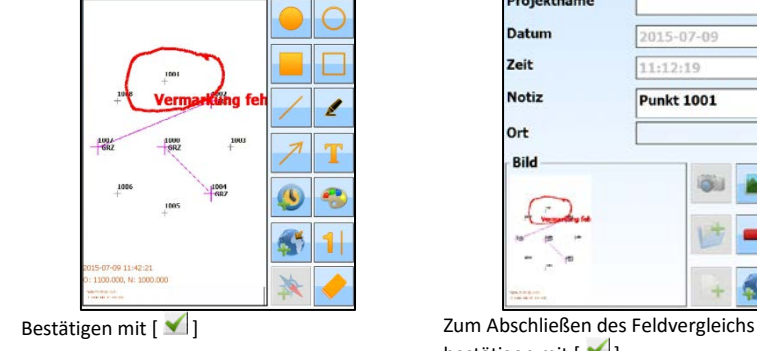

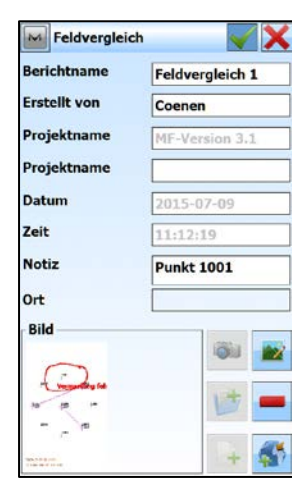

bestätigen mit  $[\sqrt{\ }]$ 

Gewünschten Text eingeben Bestätigen mit  $[\sqrt{\ }]$ 

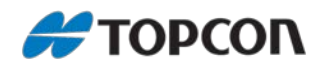

## <span id="page-32-0"></span>**4.3.2 Feldvergleich erstellen mit zuvor aufgenommenem Foto**

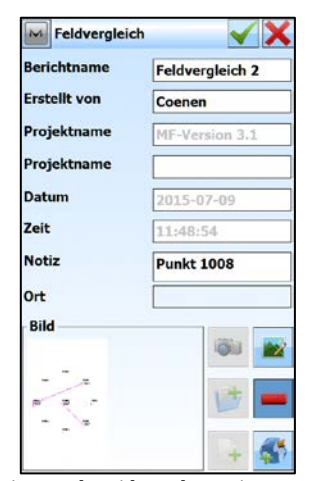

[Berichtname] und [Notiz] eingeben Zur Erstellung des Feldvergleichs mit einem gespeicherten Foto auf

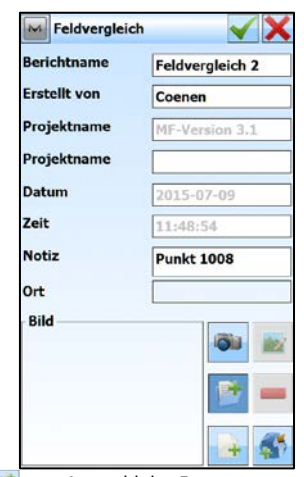

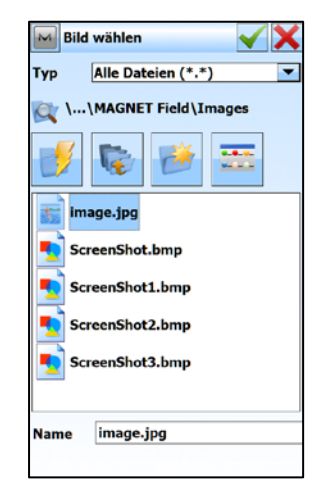

Mit **E** zur Auswahl des Fotos Gewünschtes Foto auswählen

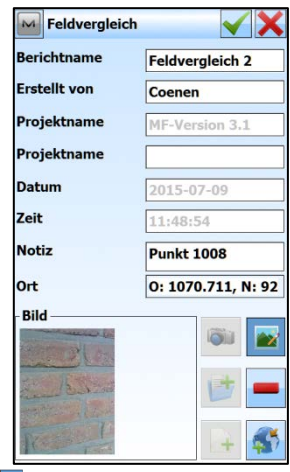

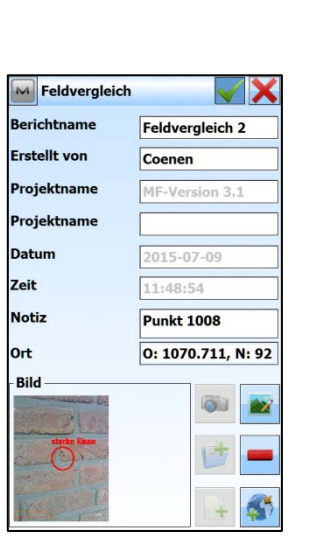

Zum Abschließen des Feldvergleichs bestätigen mit  $[\blacktriangleleft]$ 

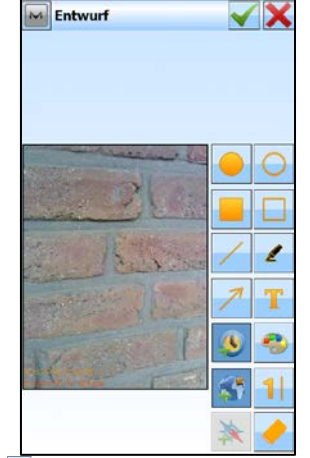

Mit  $[\blacksquare]$  zur weiteren Bearbeitung Mit  $[\lozenge]$  aktuelles Datum und Uhrzeit und mit [<sup>3</sup>] die Lagekoordinaten hinzufügen

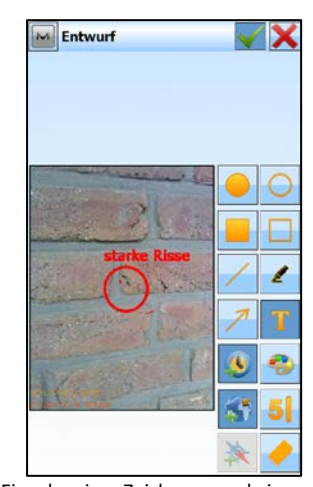

Zur Eingabe einer Zeichnung und eines Textes vorgehen wie zuvor beschrieben; Bestätigen mit  $[\sqrt{\ }]$ 

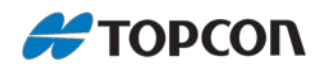

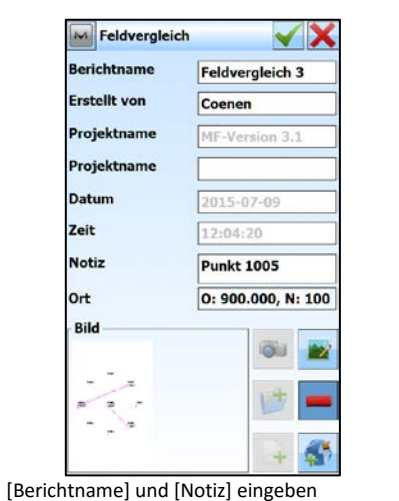

<span id="page-33-0"></span>**4.3.3 Feldvergleich erstellen mit aktuellem Foto**

#### M Feldvergleich  $\checkmark$ **Berichtname** Feldvergleich 3 **Erstellt** von Coenen **Projektname** MF-Version 3.1 Projektname Datum 2015-07-09 Zeit  $12:04:20$ **Notiz Punkt 1005** Ort Bild ö. ı ćΟ ليت ا

Mit  $[\bullet]$  zur Aufnahme des Fotos Foto aufnehmen

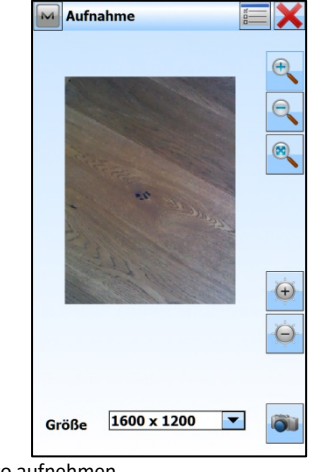

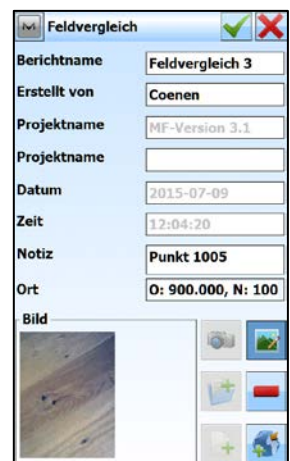

Zur Erstellung des Feldvergleichs mit einem

neuen Foto auf  $[\blacksquare]$ 

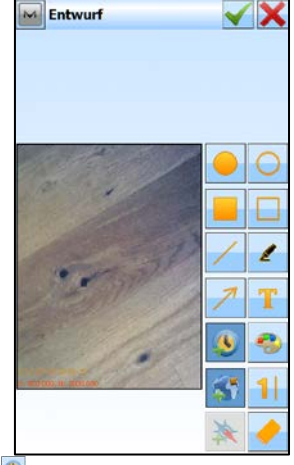

Mit  $[\blacksquare]$  zur weiteren Bearbeitung Mit  $[\lozenge]$  aktuelles Datum und Uhrzeit und mit [ ] die Lagekoordinaten hinzufügen

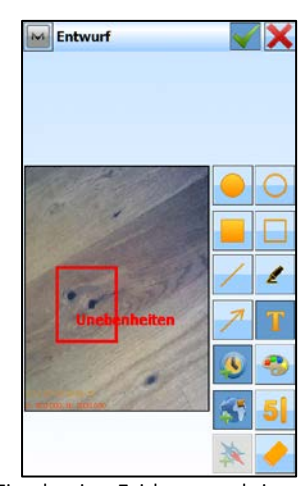

Zur Eingabe einer Zeichnung und eines Textes vorgehen wie zuvor beschrieben Bestätigen mit  $[\sqrt{\ }]$ 

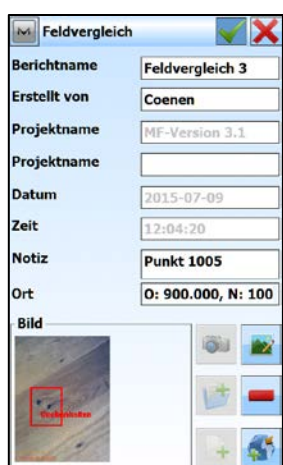

Zum Abschließen des Feldvergleichs bestätigen mit  $[\blacktriangleleft]$ 

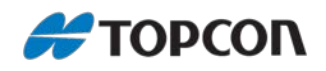

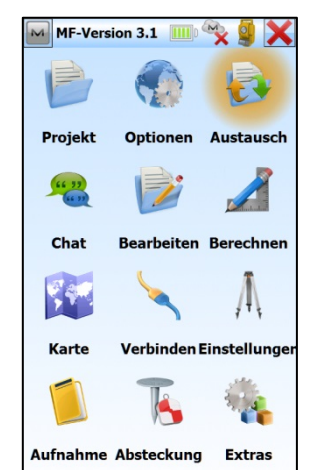

<span id="page-34-0"></span>**4.3.4 Feldvergleiche in Datei exportieren**

Zur Übertragung der Feldvergleiche im Hauptmenü auf [Austausch]

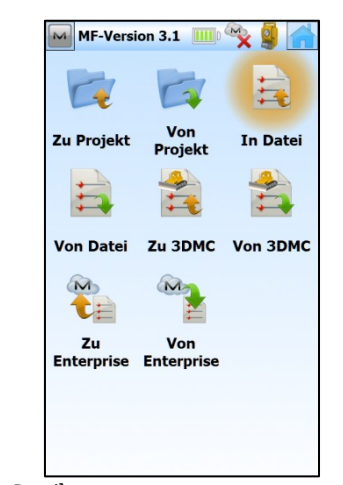

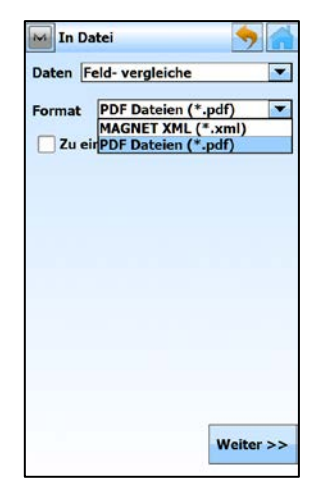

Als "Format" "PDF-Dateien" auswählen und [Weiter]

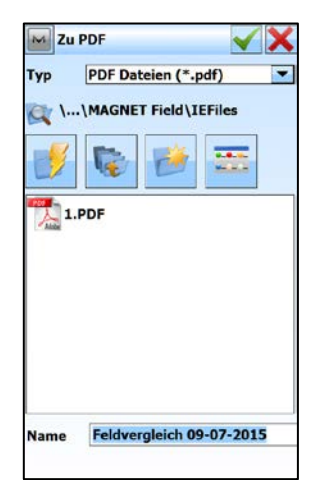

Gewünschten Speicherort und Dateiname eingeben und bestätigen mit

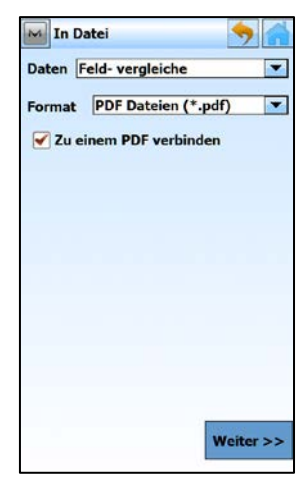

Wenn gewünscht, dann zu einem PDF verbinden und [Weiter]

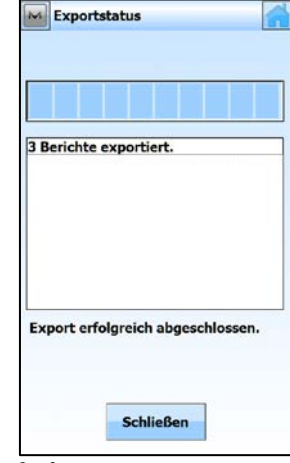

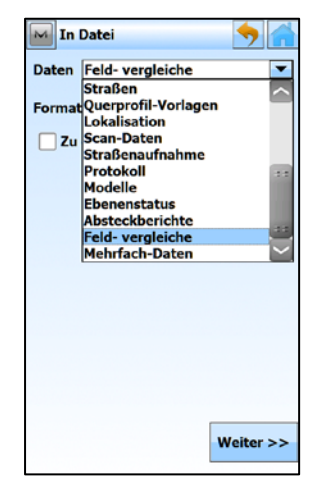

[in Datei] [in Datei] Als "Daten" "Feldvergleiche" auswählen und [Weiter]

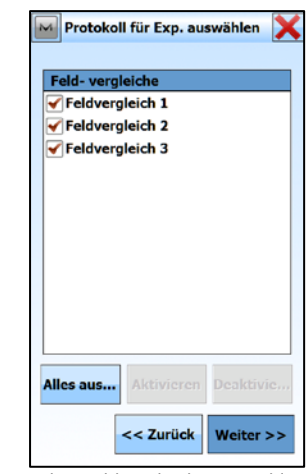

Gewünschte Feldvergleiche auswählen und [Weiter]

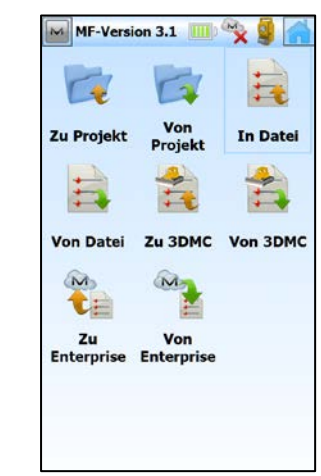

[Schließen] Sie gelangen automatisch wieder ins Austausch-Menü

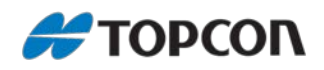

## **# 区长画 12:25 FC-500** E)  $\begin{array}{c}\n\bullet \\
\bullet \\
\hline\n\end{array}$ Ø  $\rightarrow$

<span id="page-35-0"></span>**4.3.5 Feldvergleiche am Feldrechner anzeigen**

Zur Anzeige der PDF-Dateien Im Windows-Hauptmenü den Dateiexplorer starten

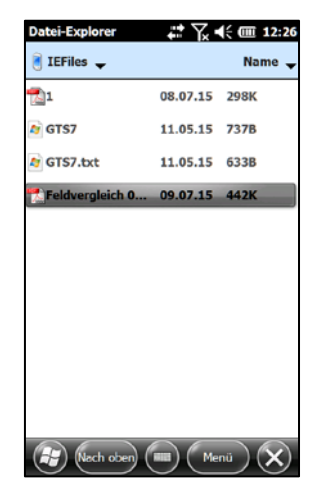

Zur gewünschten Datei navigieren und diese öffnen

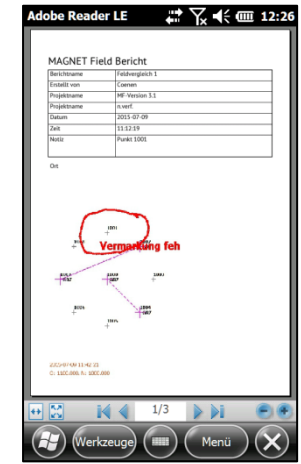

Feldvergleich 1

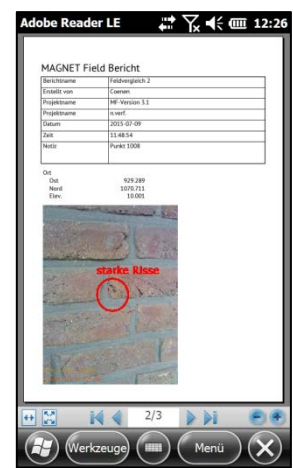

Feldvergleich 2 Feldvergleich 3

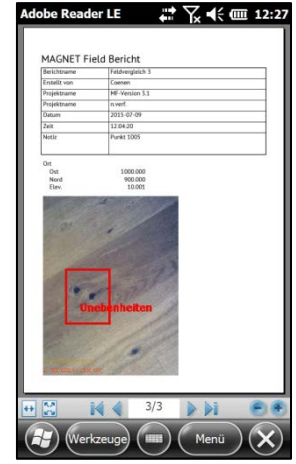

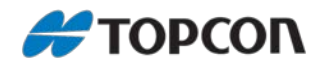

## <span id="page-36-0"></span>**4.4 GNSS-Messung in Verbindung mit einem externen Lasermessgerät (TruPulse 360 B)**

Dieses Kapitel erläutert die Vorgehensweise, wie eine GNSS-Messung mit der Streckenmessungen eines Lasermessgeräts (hier: TruPulse 360 B) kombiniert werden kann.

Das Kapitel enthält die erforderlichen Einstellungen, die am TruPulse 360 B sowie in der MAGNET Field-Software vorgenommen werden müssen.

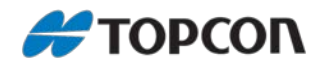

### <span id="page-37-0"></span>**4.4.1 Einstellungen am Laserentfernungsmesser TruPulse 360 B**

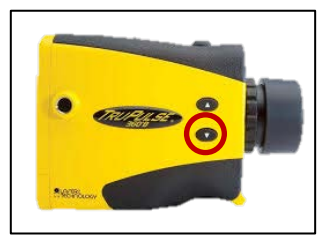

**Bluetooth einrichten** [<sup>1</sup>] 4 Sek. drücken. Danach erscheint die Anzeige <UnitS>. Danach einmal [<sup>1</sup>] drücken.

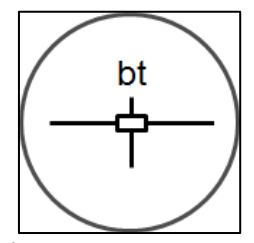

<bt> wird angezeigt.

[Fire] drücken, bis <bt\_on> angezeigt wird. Wenn <bt\_on> noch nicht angezeigt wird, über  $\left[\bigodot\right]$  <br/>bt\_on> auswählen und mit [Fire] bestätigen.

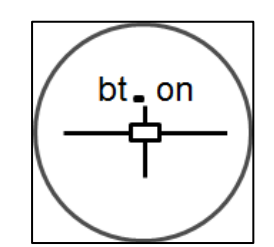

<bt\_on> wird angezeigt; Bluetooth ist aktiviert.

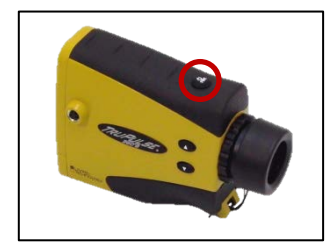

**Streckenmessung auslösen** Die Streckenmessung wird über  $[$ <sup>(2)</sup>]

#### **Erläuterung der vorherigen Anzeige**

- <152,2>: gemessene Entfernung
- <METERS>: Einheit

ausgelöst.

- <SD|HD>: Streckenmodus Schräg- /Horizontalstrecke.
- <AZ>: gemessenes Azimut
- <Closest>: Mehrere Ziele werden aufgezeichnet; der kürzeste wird angezeigt

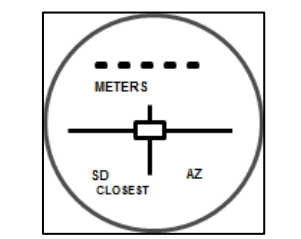

Anzeige, wenn noch keine Streckenmessung ausgelöst wurde.

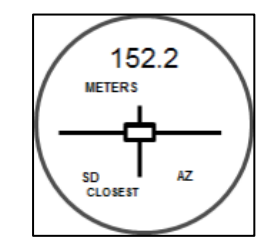

Anzeige nach der Streckenmessung:

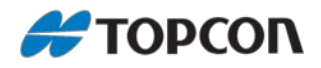

### <span id="page-38-0"></span>**4.4.2 Profil für die Nutzung des Laserentfernungsmessers vorbereiten**

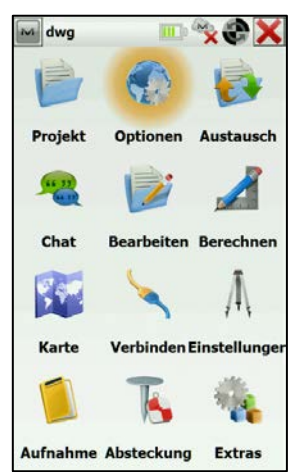

Ausgehend vom Hauptmenü: [Optionen > Aufnahme > …]; Entsprechendes Profil auswählen und [Bearbeiten]; [Weiter > Weiter]

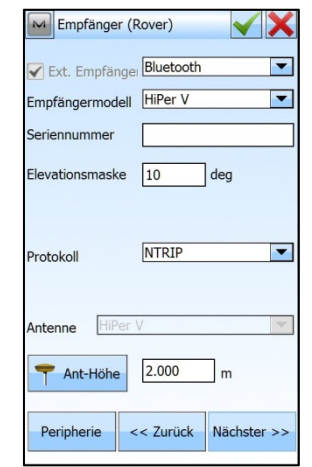

Im Menü [Einstellungen: Empfänger (Rover): [Peripherie]

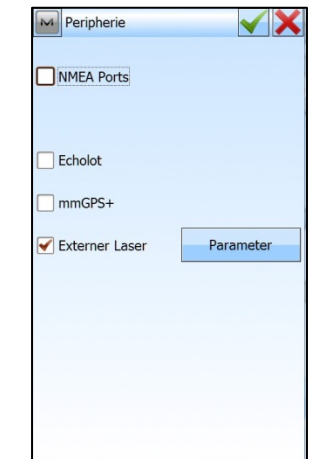

[Externer Laser] auswählen; [Parameter]

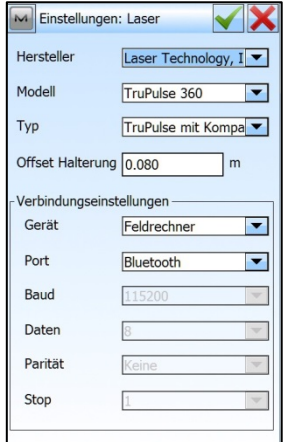

Im Menü [Einstellungen: Laser]:

Für den TruPulse 360 die Einstellungen wie oben wählen.

Andere Entfernungsmesser analog. Bestätigen und Profilerzeugung abschließen

mit 5x  $[\checkmark]$ 

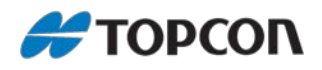

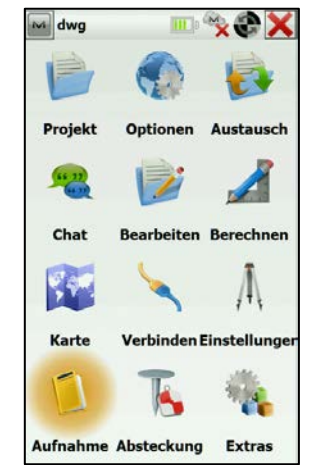

## <span id="page-39-0"></span>**4.4.3 Aufnahme mit dem Laserentfernungsmesser**

Ausgehend vom Hauptmenü: [Aufnahme > Topo];

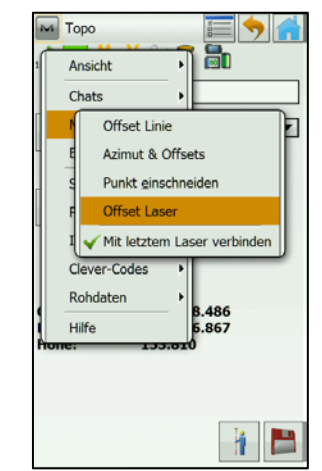

Im Menü [Topo]:

[M > Messen > Offset Laser]. Der Haken bei [Mit letztem Laser verbinden] sollte gesetzt sein

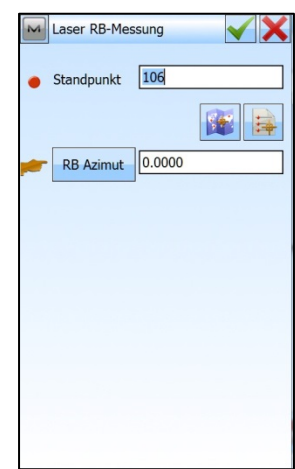

Im Menü [Laser RB-Messung]: [Standpunkt] vorgeben oder auswählen; Gemessenen [RB-Azimut] eingeben Bestätigen mit [ $\blacktriangle$ ]

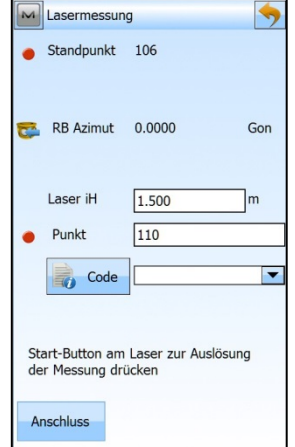

Zurück im Menü [Topo]:

Messung abspeichern mit  $[\check{\blacktriangle}]$ . Der gemessene Punkt wir mit den Messwerten des Entfernungsmessers Strecke und Azimut abgespeichert.

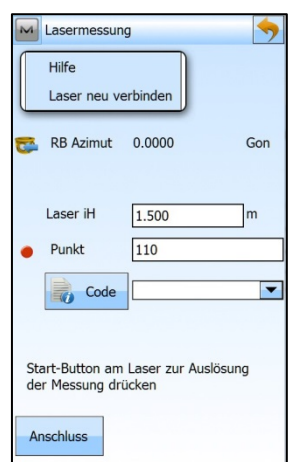

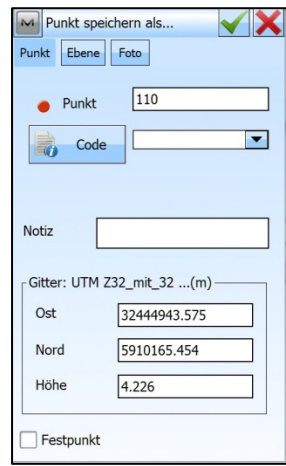

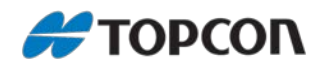

<span id="page-40-0"></span>**5. DS-200i – Arbeiten mit Livevideo und Fotos**

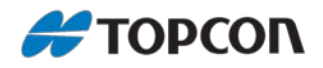

#### <span id="page-41-0"></span>**5.1 Profileinrichtung DS-200i +Livevideo**

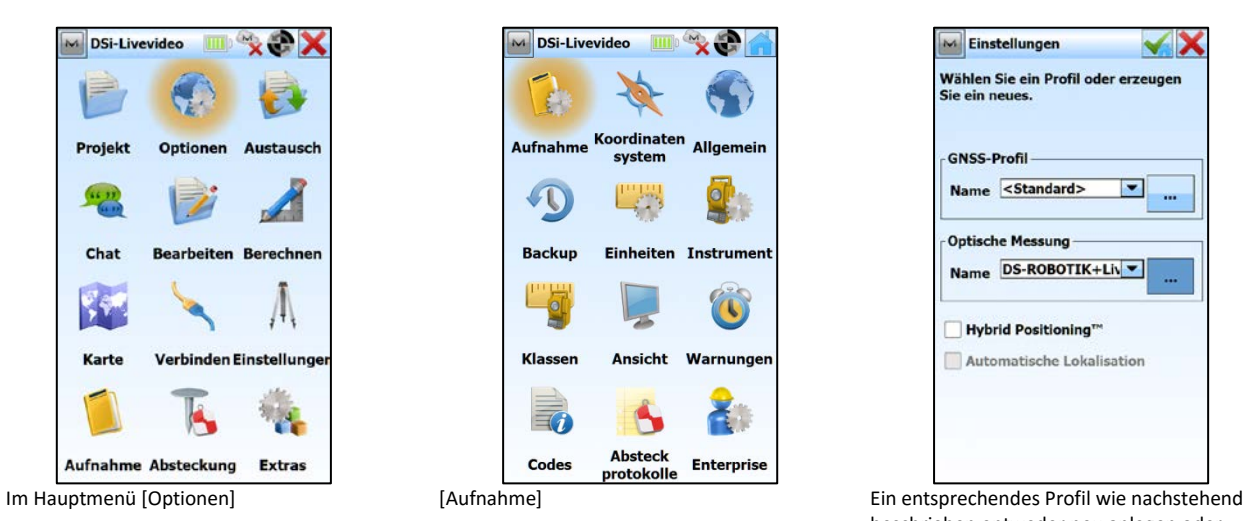

DSi-Livevideo  $\mathbf{X}$ Koordinaten<br>system Allgemein **Aufnahme** system  $\bigcirc$ LA  $\bullet$ **Backup** Einheiten Instrumen Klassen Ansicht Warnunger Absteck Codes **Enterprise** protokolle

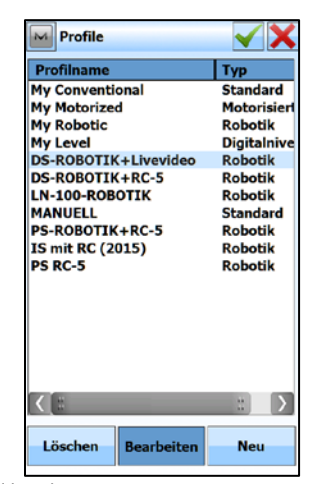

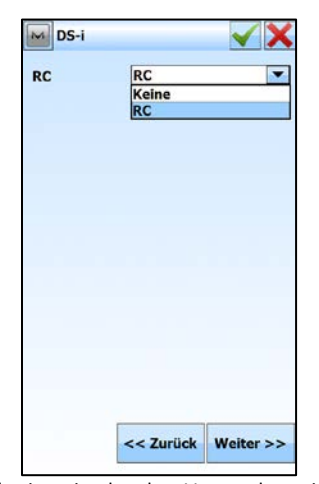

Wahlweise mit oder ohne Verwendung einer RC-5 auswählen und [Weiter]

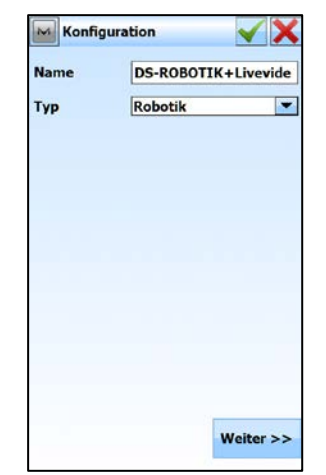

Profil bearbeiten Name vergeben und Typ Robotik auswählen und [Weiter]

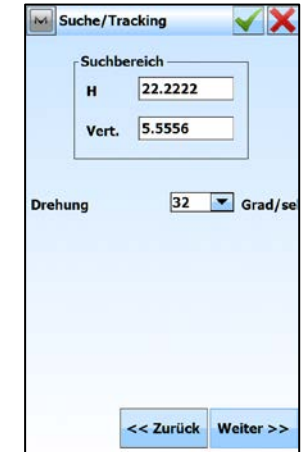

Suchbereich und Drehgeschwindigkeit auswählen und [Weiter]

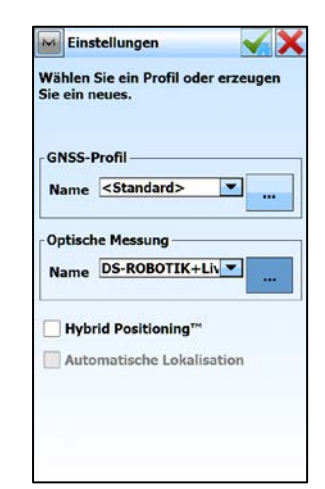

beschrieben entweder neu anlegen oder bearbeiten

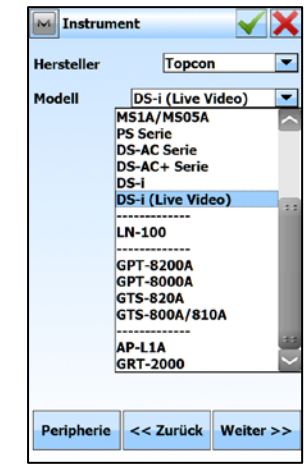

DS-i (Live Video) auswählen und [Weiter]

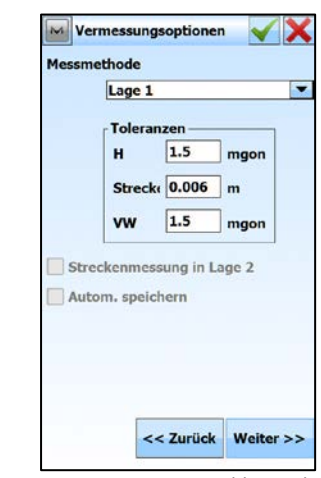

Vermessungsoptionen auswählen und [Weiter]

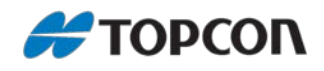

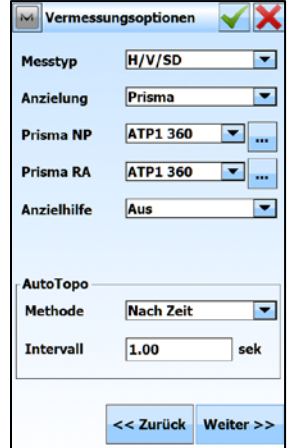

Vermessungsoptionen auswählen und [Weiter]

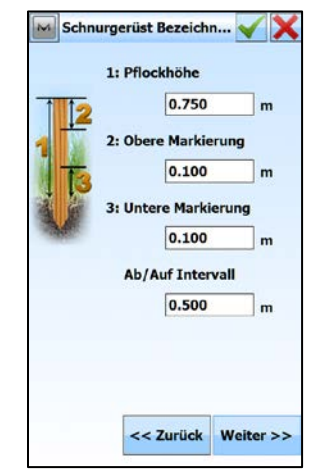

Absteckungseinstellungen auswählen und [Weiter]

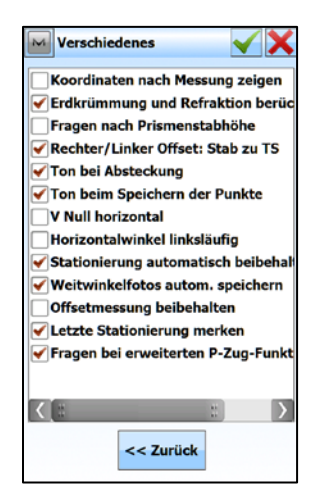

Verschiedenes auswählen und Profil bestätigen mit  $[\sqrt{\ }]$ 

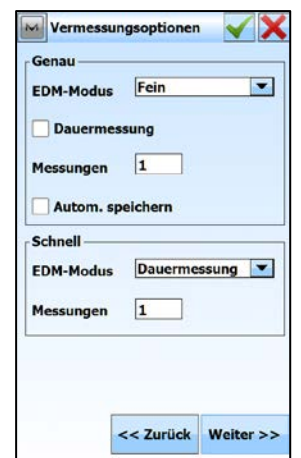

Vermessungsoptionen auswählen und [Weiter]

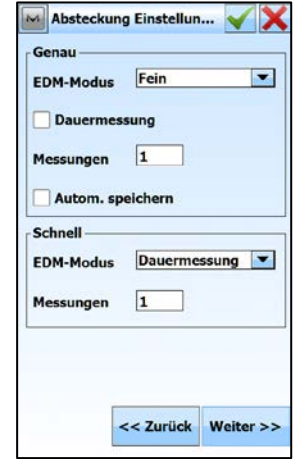

Absteckungseinstellungen auswählen und [Weiter]

M Absteckung Einstellun... IХ **Toleranz Horizontalstrecke** 0.050  $\mathsf{m}$ Orientierung Normalansicht **Instrument-Referenz**  $\overline{\phantom{a}}$ Referenz zeigen Keine  $\overline{\phantom{a}}$ TS zu Sollpunkt drehen Keine  $\overline{\mathbf{r}}$ Suche nach Drehung **Inzielhilfe** Aus E << Zurück Weiter >>

Absteckungseinstellungen auswählen und [Weiter]

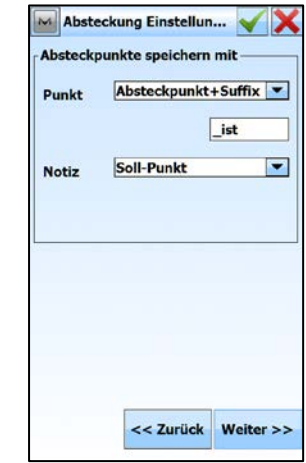

Absteckungseinstellungen auswählen und [Weiter]

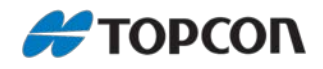

## <span id="page-43-0"></span>**5.2 Konfigurieren der WLAN-Verbindung mittels externem Link**

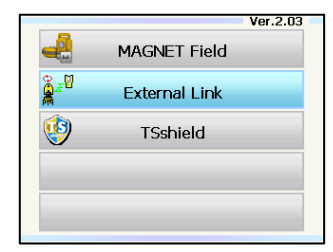

An der Totalstation [PRG] drücken, um zu den Programmen zu gelangen und [External Link] starten

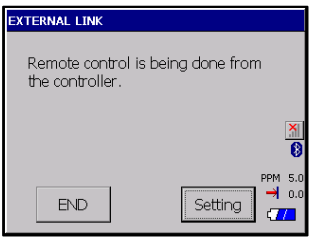

Auf [Setting] klicken, um die gewünschten Einstellungen zu setzen

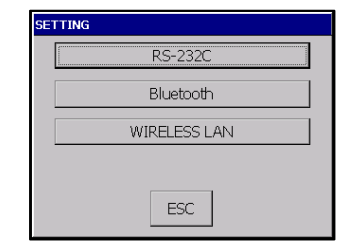

[WIRELESS LAN]

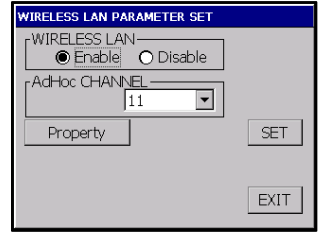

WLAN aktivieren, AdHoc CHANNEL setzen und auf [Property]

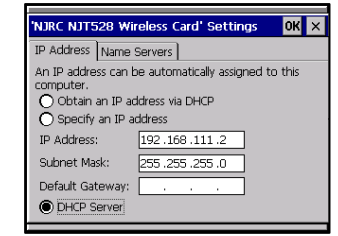

IP-Adresse und Subnet Mask entsprechend setzen sowie DHCP-Server aktivieren und mit [OK] bestätigen

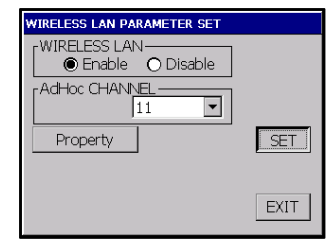

Einstellungen mit [SET] setzen

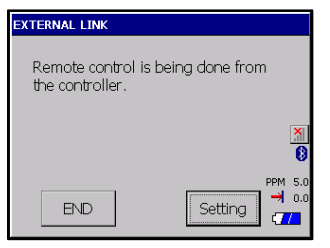

Solange die Totalstation ihr WLAN-Netz noch nicht gefunden hat, wird  $\lceil \frac{M}{2} \rceil$  angezeigt

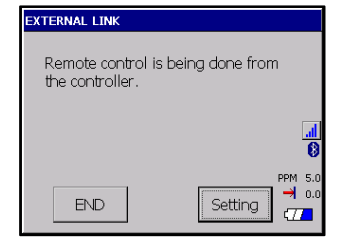

Hat sich die Totalstation mit ihrem WLAN-Netz verbunden, wird die Verbindung und die Signalqualität/-stärke über [  $$  all</u> ] angezeigt

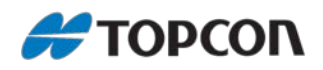

#### <span id="page-44-0"></span>**5.3 Herstellen der WLAN-Verbindung zur DS-200i**

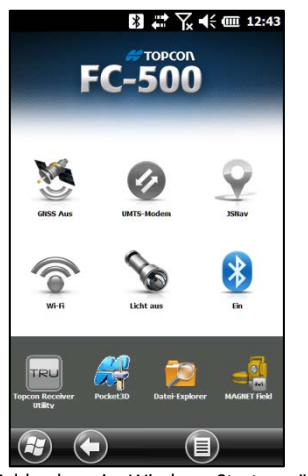

Am Feldrechner im Windows-Startmenü WiFi einschalten

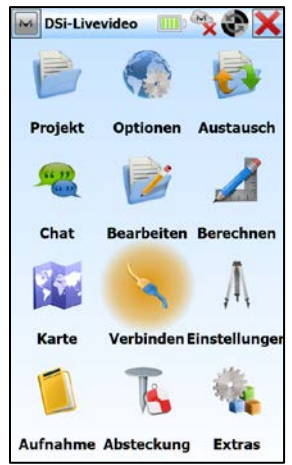

Im MagnetField-Hauptmenü [Verbinden] Mit der Totalstation [Verbinden];

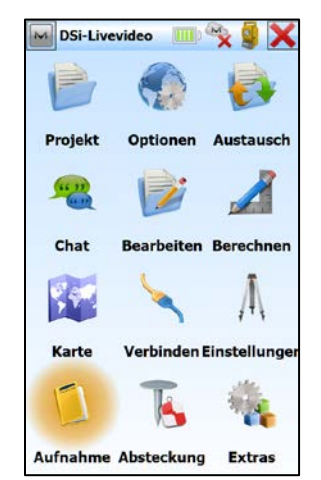

Nach erfolgter Stationierung im Hauptmenü auf [Aufnahme]

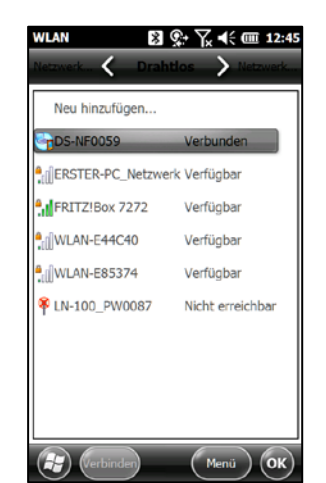

Nach kurzer Zeit verbindet sich der Feldrechner mit der Totalstation via WiFi.

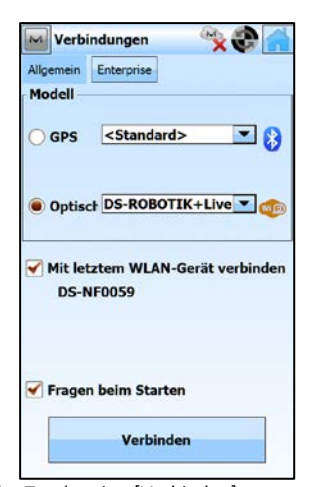

wahlweise kann der Haken bei [Mit letztem WLAN-Gerat verbinden] gesetzt werden

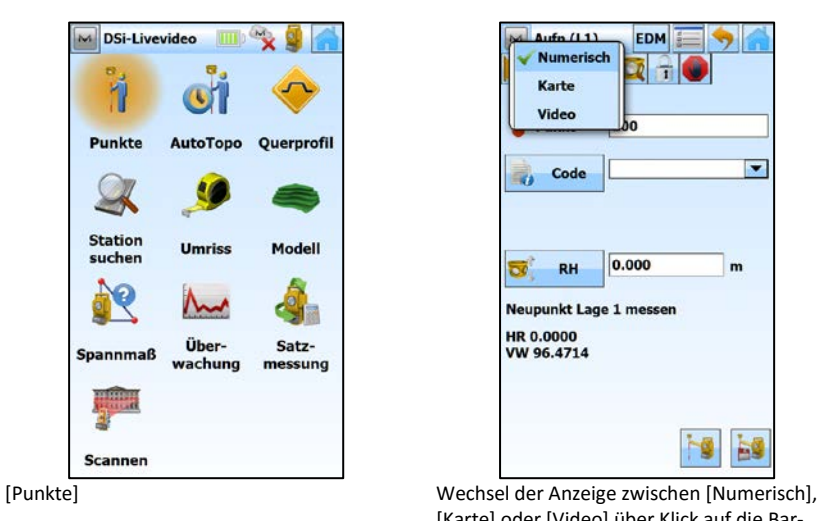

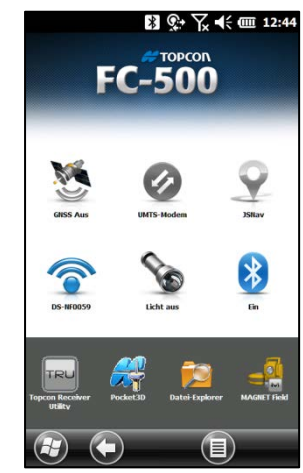

WiFi-Verbindung zur Totalstation wird angezeigt

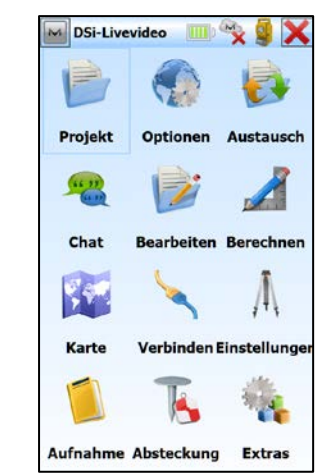

Erfolgreiche Verbindung wird optisch und akustisch angezeigt

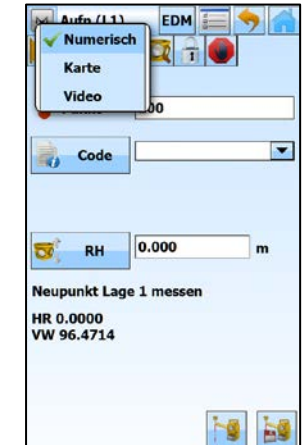

[Karte] oder [Video] über Klick auf die Bar-Leiste

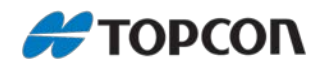

#### <span id="page-45-0"></span>**5.4 Punktaufnahme mit Foto**

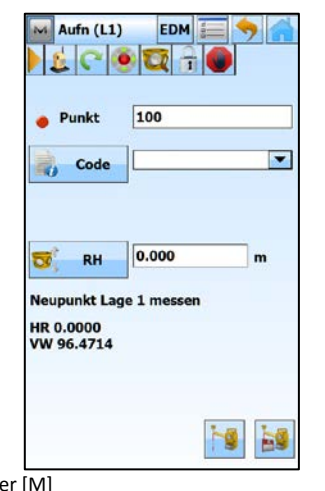

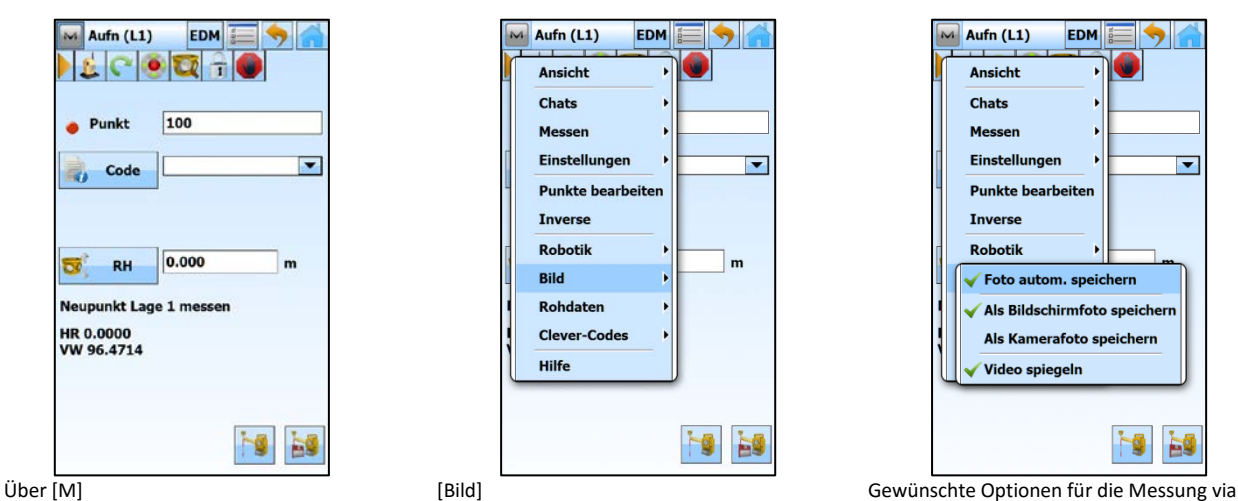

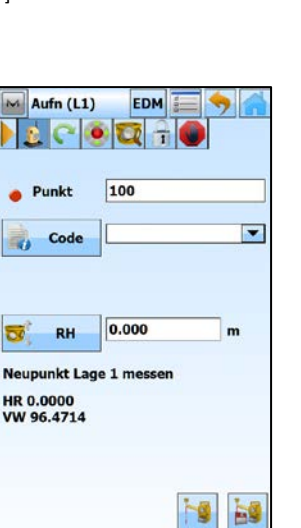

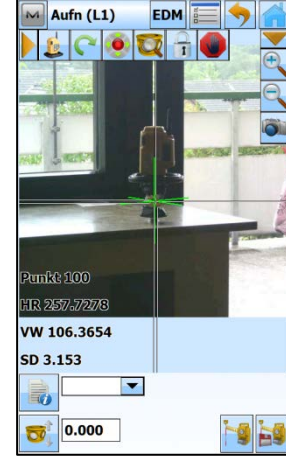

Messung auslösen und speichern Gemessener Punkt wird im Live-Video

 $Aufn (L1)$ EDM  $E C O T$ HR 2.1452 HR 2.1452 LSD 3.153  $0$  Offset $\square$  $\overline{\phantom{a}}$ B,  $70.000$ he be

[ $\epsilon$ ]-Button drücken zur Aktivierung der Prismen-Suche und Umstellen auf Live-Video

Mit Klick auf den gewünschten Punkt auf dem Display fährt die Totalstation dorthin

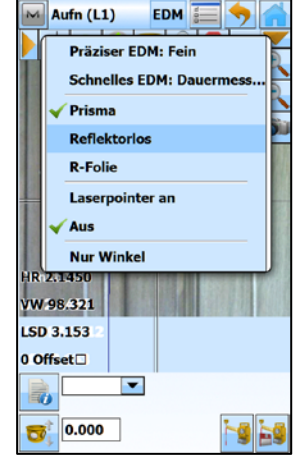

Unter [EDM] auf Reflektorlos umstellen und bei Bedarf ggfs. den Laserpointer zuschalten

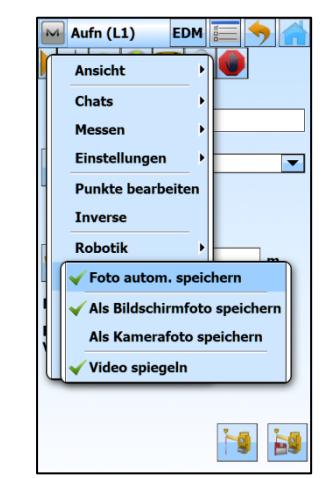

Live-Video einstellen

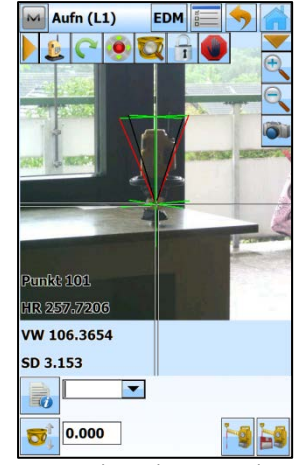

dargestellt

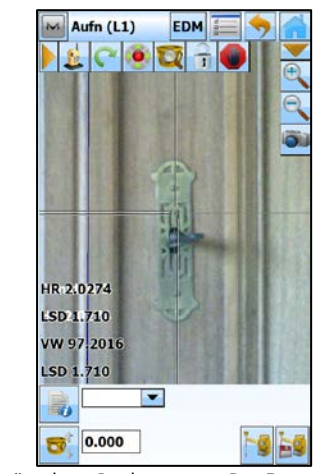

Gewünschten Punkt messen. Das Foto vom Punkt wird mit abgespeichert.

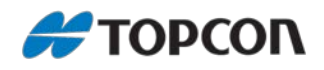

## <span id="page-46-0"></span>**5.5 Foto des Messpunktes bearbeiten**

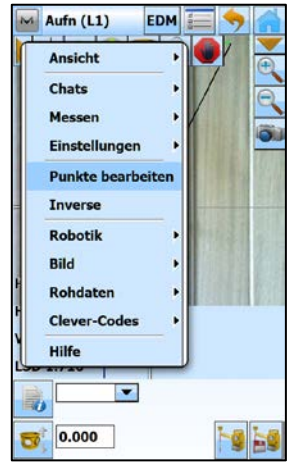

Über [M > Punkte bearbeiten] Gewünschten Punkt auswählen und

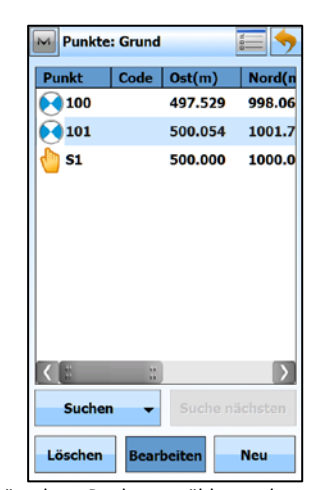

[Bearbeiten]

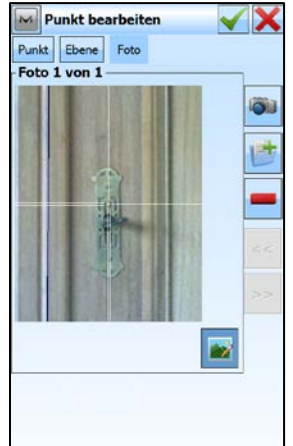

Foto des aufgenommenen Punktes inklusive Fadenkreuz wird angezeigt Über […] lässt sich das Foto analog zum Feldvergleich bearbeiten.

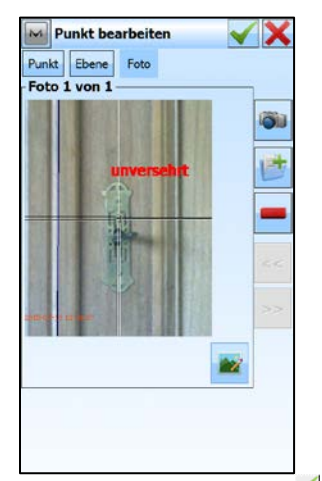

Abschließen der Fotobearbeitung mit [ $\blacktriangle$ ]

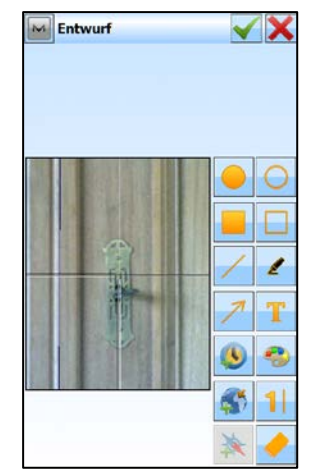

Gewünschte Bearbeitung (z.B. Text, Datum und Uhrzeit, Koordinaten etc. hinzufügen) vornehmen

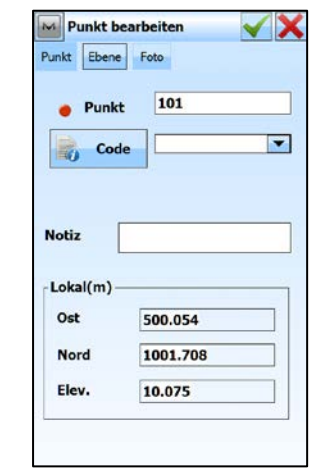

[Foto] auswählen

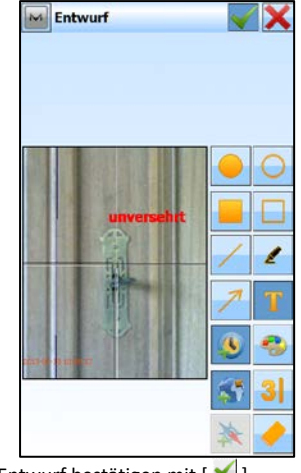

Und Entwurf bestätigen mit  $[\sqrt{\ }]$ 

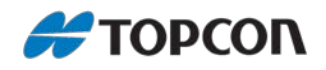

#### <span id="page-47-0"></span>**5.6 Scanfunktion der DS-200i**

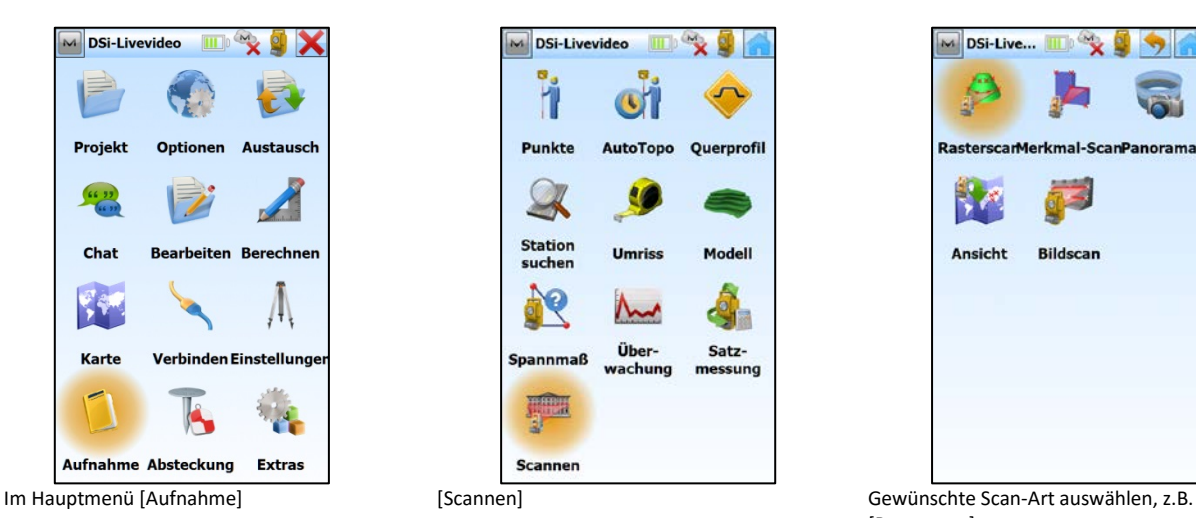

DSi-Livevideo V. D ň  $\left(\mathbf{k}\right)$ Punkte **AutoTopo** Querprofil  $\blacktriangleright$ **K** Station<br>suchen Modell  $\mathbf{Q}$ سم Über-<br>wachung Satz-**Spannmaß** messung **Scannen** 

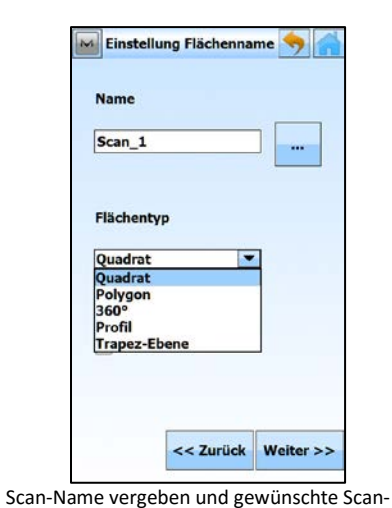

Art auswählen, z.B. [Quadrat] und [Weiter]

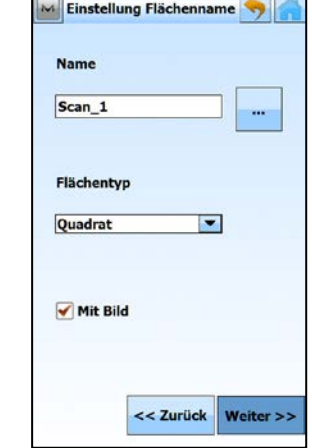

[Mit Bild] auswählen und [Weiter] Auf dem Bildschirm die obere linke Ecke

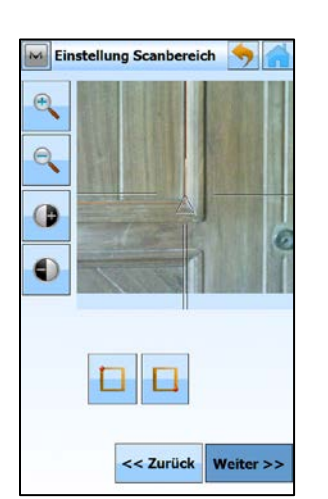

Auf dem Bildschirm die untere rechte Ecke auswählen, mit  $\boxed{ \square }$ ] setzen und [Weiter]

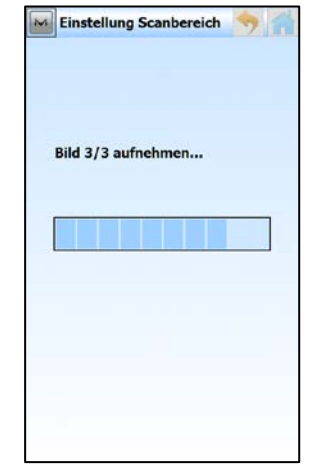

Die Station nimmt die entsprechenden Fotos automatisch eigenständig auf

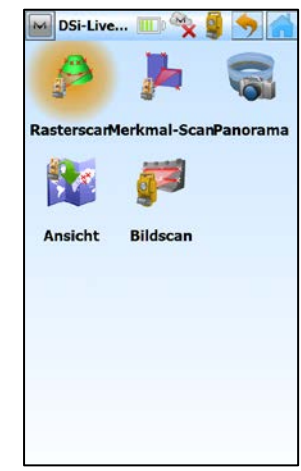

[Rasterscan]

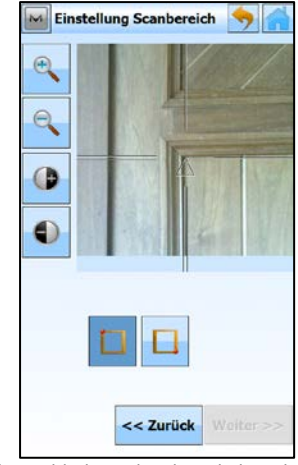

auswählen und mit  $[\Box]$  setzen

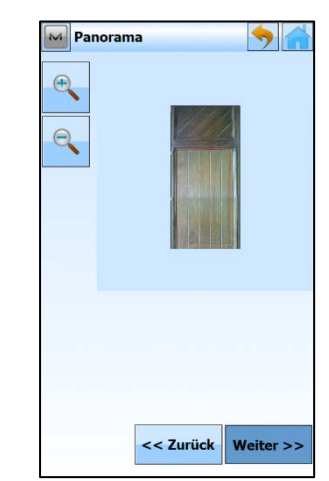

Der Scan-Bereich wird auf dem Panoramafoto angezeigt, dann [Weiter]

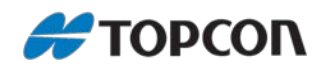

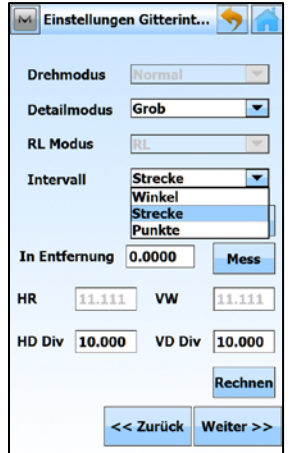

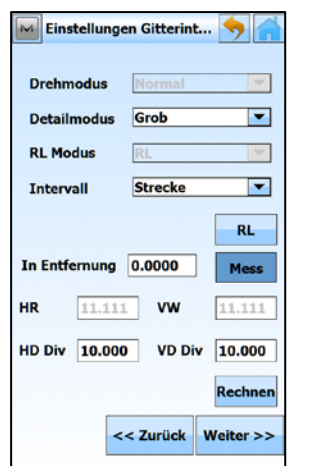

Strecke zum Scan-Objekt mit [Mess] messen Gewünschtes Scan-Intervall am Objekt

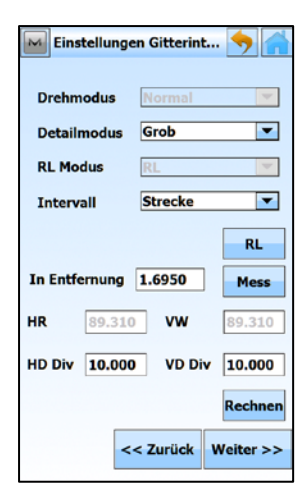

(z.B. 0,05 m) für Horizontal <HD Div> und Vertikal <VD Div> eingeben

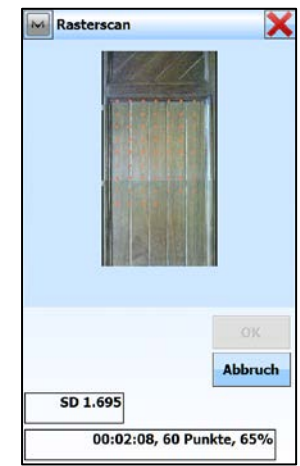

aktuelle Stand des Scans angezeigt

Gewünschtes Intervall (z.B. über Strecke) auswählen

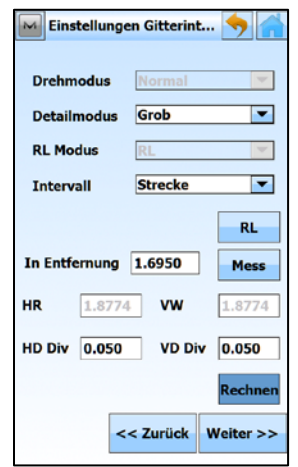

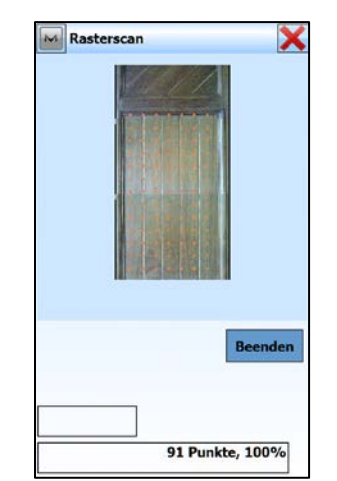

Nach Ende des Scans auf [Beenden], um den Scan abzuschließen

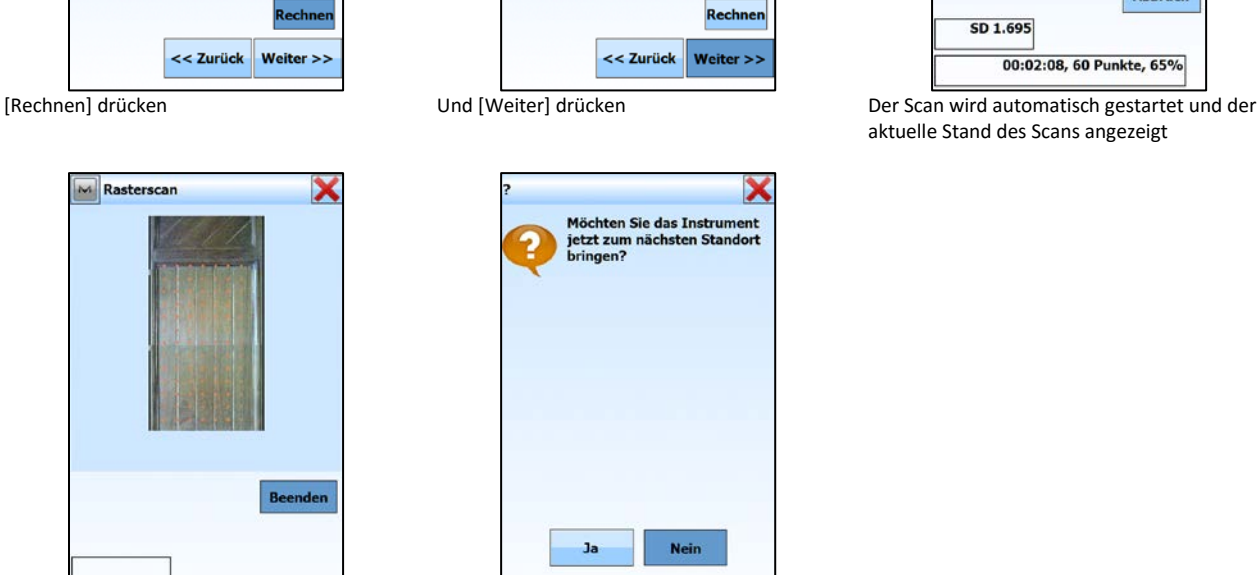

Wahlweise mit [Ja] den am nächsten Standort Scan fortsetzen oder mit [Nein] abschließen

Einstellungen Gitterint... **Drehmodus** Norn Detailmodus Grob  $\overline{\phantom{a}}$ **RL Modus**  $\overline{\mathbb{R}}$ ₹ Intervall Strecke  $\overline{\mathbf{r}}$  $RL$ In Entfernung 1.6950 Mess HR **VW** 1.8774  $1.8774$ HD Div 0.050 VD Div  $\boxed{0.050}$ 

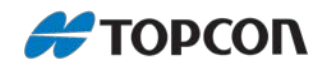

## <span id="page-49-0"></span>**5.7 Anzeige der Scandaten**

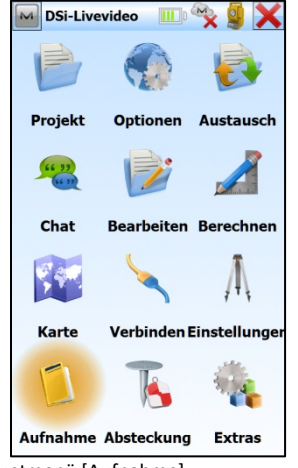

lassen mit  $[\checkmark]$ 

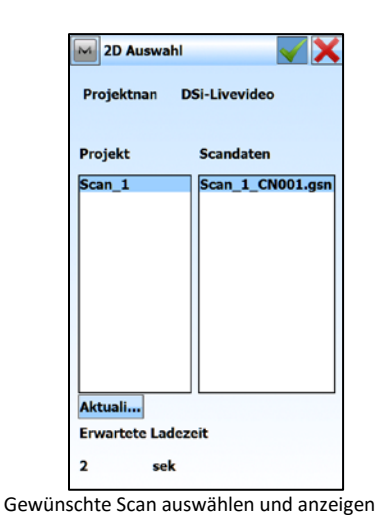

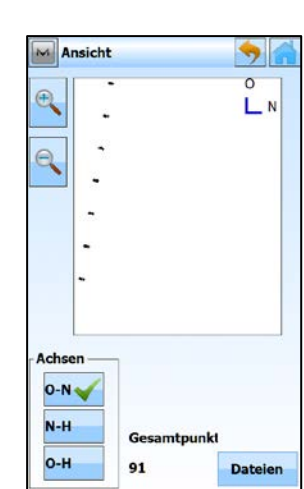

Ansicht der O/N-Achse des Scans Ansicht der N/H-Achse des Scans

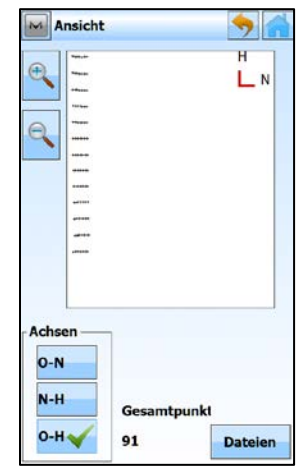

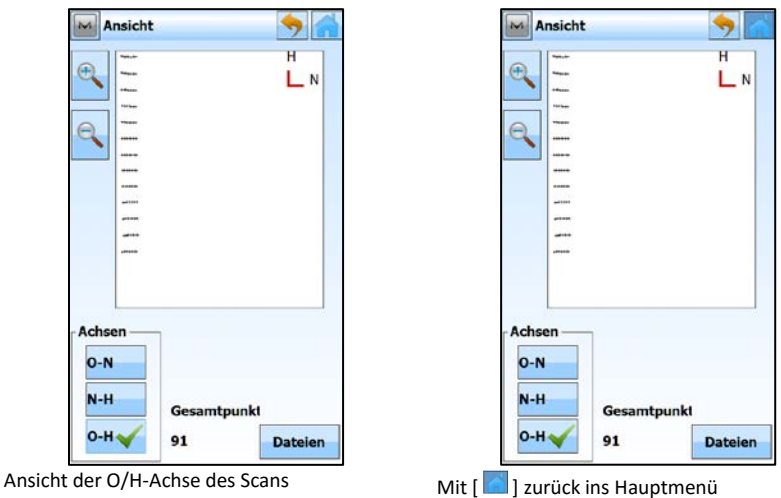

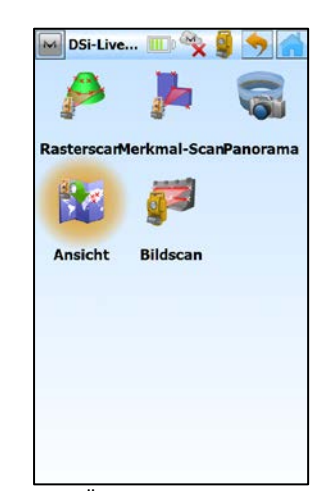

Im Hauptmenü [Aufnahme] [Scannen] [Ansicht] zur Überprüfung und Sichtkontrolle des Scans

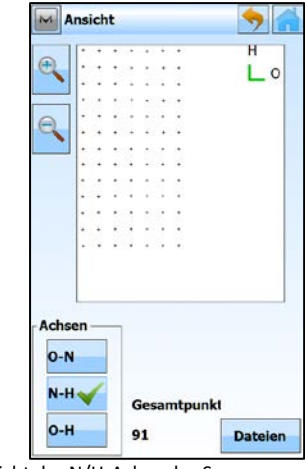

DSi-Livevideo

 $\alpha$ AutoTopo

**KG** 

Umris

مملا Über-<br>wachung

ř

Punkte

 $\mathbb{R}$ 

Station<br>suchen

de

**Spannmaß** 

**Scannen** 

**x** (III)

Querprofil

Modell

Satz-

messung

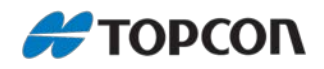

## <span id="page-50-0"></span>**6 Offlineberechnungen**

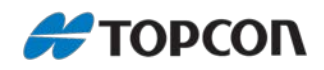

#### <span id="page-51-0"></span>**6.1 Modellerzeugung und Volumenberechnung**

#### **Vorbemerkung**

Bevor Geländemodelle erzeugt werden können sind vorbereitende Schritte notwendig.

Zuerst ist es sinnvoll, falls nicht schon vorhanden, passende Codes zu definieren. Diese sind für die spätere Erzeugung eines Geländemodells erforderlich. Eine gut strukturierte Vorgehensweise erspart spätere, aufwendige Nachbearbeitungen.

#### **Arbeitsschritte**

- 1. Erzeugen von Punkt-, Linien- und Flächen-Codes
- 2. Aufnahme der Umringgrenze des Digitalen Gelände Modells (DGM).
- 3. Aufnahme von Bruchkanten (Linien an denen das Gelände eine wichtige Gefälleänderung hat) innerhalb der Umringgrenze.
- 4. Aufnahme von Geländepunkten für die spätere Dreiecksvermaschung des DGM.
- 5. Berechnung der Modell-Daten [Modelle]
- 6. Speicherung des Modells
- 7. Berechnung des Volumens

#### <span id="page-51-1"></span>**6.2 Erzeugung von Ebenen**

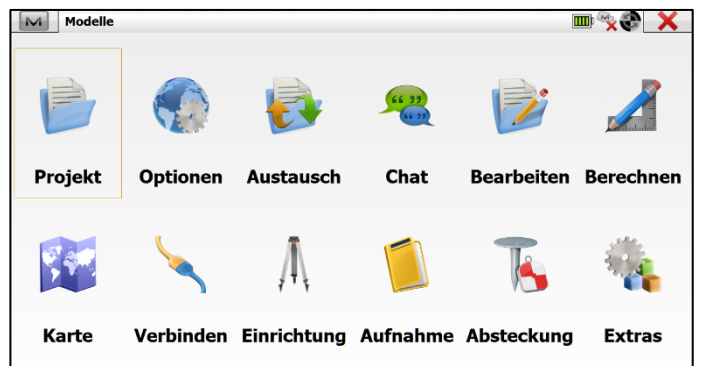

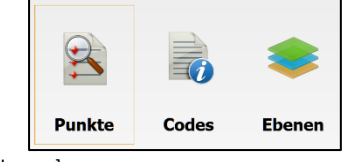

[Ebenen]

Damit die Daten später in einem CAD Programm besser verarbeitet werden können, ist es sinnvoll, eine passende Ebenen-Struktur

Im Hauptmenü [Bearbeiten] wählen

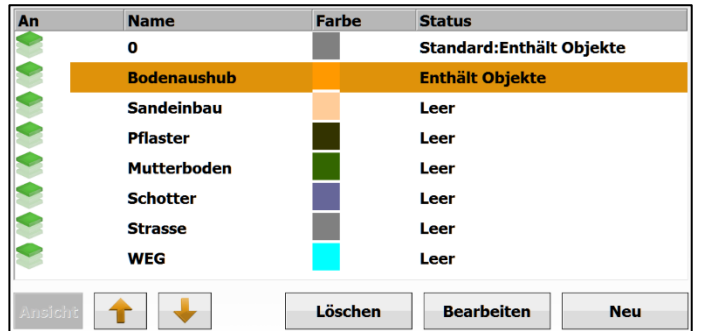

Mit [Neu] wird eine neue Ebene erzeugt.

Mit [Bearbeiten] können vorhandene Ebene geändert werden

#### **Anmerkung**

Aufgenommene Punkte, Linien und Flächen werden direkt bei der Messung automatisch anhand des Codes der entsprechenden Ebene zugewiesen.

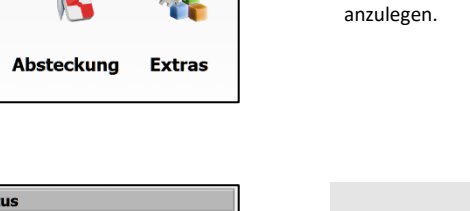

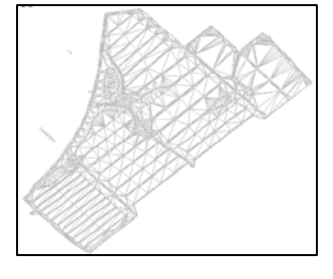

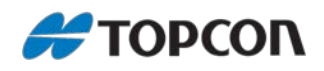

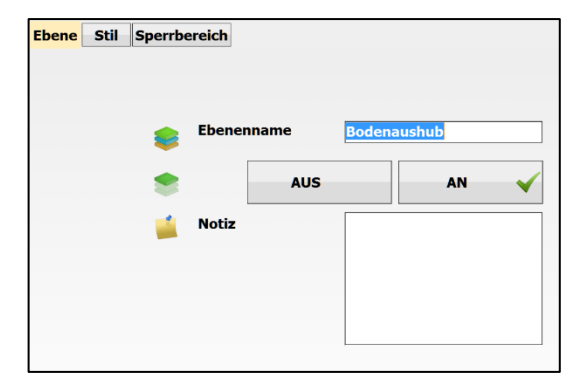

**Reiter [Ebene]: Erstellen von Ebenen** [Ebenenname] vergeben. Die Ebene kann mit [An] als aktive Ebene gesetzt werden. [Aus] blendet die Ebene aus. Optional eine [Notiz] als Info eingeben.

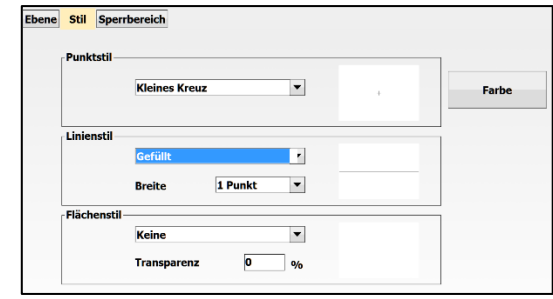

#### **Reiter [Stil]: Darstellungsart der Ebene bestimmen**

Hier kann die grafische Darstellung für Punkte, Linien und Flächen definiert werden.

Wenn in späteren Einstellungen ein Code dieser Ebene zugeordnet (vgl. nächstes Kapitel) und dabei die Einstellung <Nach Ebene> gewählt wird, dann werden die mit diesem Code aufgenommenen Messpunkte automatisch wie in Menü oben gewählt dargestellt.

#### <span id="page-52-0"></span>**6.3 Erzeugung von Codes**

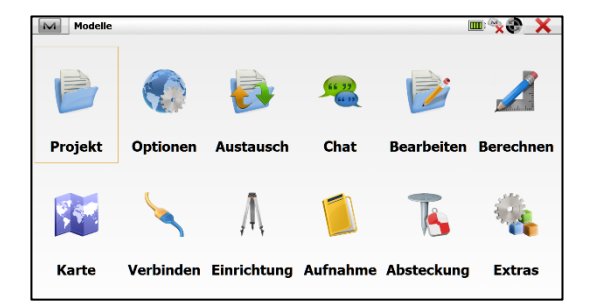

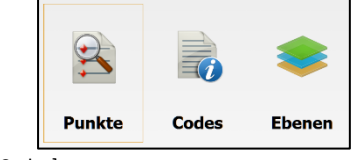

[Codes]

Damit die Daten später in einem CAD Programm besser verarbeitet werden können, ist es sinnvoll, diverse Codes anzulegen und diese den passenden Ebenen zuzuordnen.

Im Hauptmenü [Bearbeiten] wählen

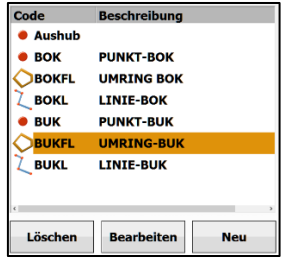

Mit [Neu] werden Codes neu generiert.

- <  $\bullet$  >: Symbol für einen Punkt-Code<br>
<  $\frac{1}{2}$  >: Symbol für einen Linien-Code
- 
- < < < >>: Symbol für einen Linien-Code<br>< < < >>>>> Symbol für einen Flächen-Cod Symbol für einen Flächen-Code

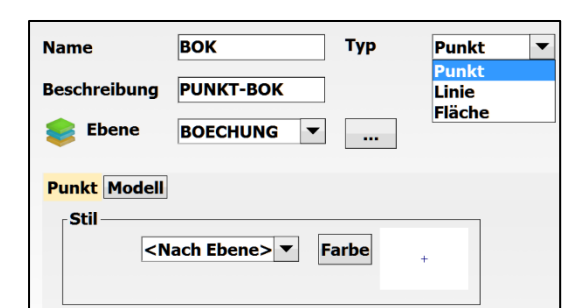

#### **Einstellungen für den Code (hier: Menü für <Punkt>-Code)**

- [Name]: Bezeichnung des Codes; dieser Name wird angezeigt
- [Beschreibung]: Optionale, ergänzende Beschreibung
- [Ebene]: Automatische Zuordnung eines mit diesem Code
- aufgenommenen Messpunktes zu der hier angegebenen Ebene [ $\Box$ ]: Aufrufen des Ebenen-Managers
- [Typ]: Ist dieser Code ein Punkt-/Linien- oder Flächencode?
- [Punkt]: Auswahl, ob der Punkt wie in den Ebeneneinstellungen
- (<nach Ebene>) oder anders dargestellt werden soll.
- [Modell]: Festlegen, ob dieser Code für ein Modell verwendet werden soll oder nicht. des Verwendungszweckes (ja / nein)

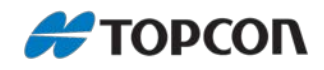

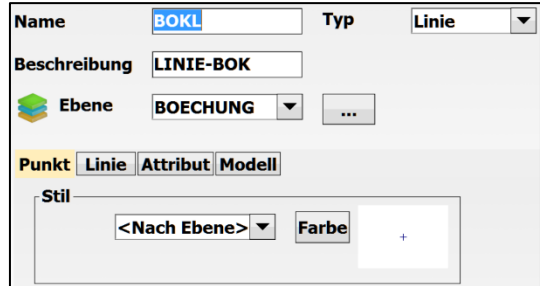

#### **Entsprechendes Menü für <Linien>-Codes**

Zusätzliche Auswahlmöglichkeiten:

- [Linie]: Auswahl, ob die [Farbe] und [Breite] der Linie wie in den Ebeneneinstellungen (<nach Ebene>) oder anders dargestellt werden soll.
- [Attribut]: Auswahl, ob die Linien-Attribute am Anfang oder bei jedem Linienpunkt abgefragt werden sollen.

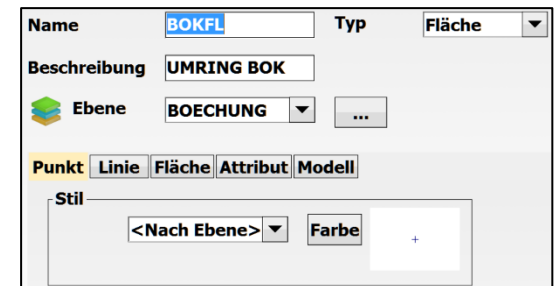

#### **Entsprechendes Menü für <Flächen>-Codes** Zusätzliche Auswahlmöglichkeiten:

- [Fläche]: Auswahl, der [Farbe] der Fläche und ob die [Füllung] der Ebene wie in den Ebeneneinstellungen (<nach Ebene>) oder anders dargestellt werden soll.
- [Transparenz]: Auswahl der Transparenz der Flächenfüllung

#### <span id="page-53-0"></span>**6.4 Allgemeine Code-Einstellungen**

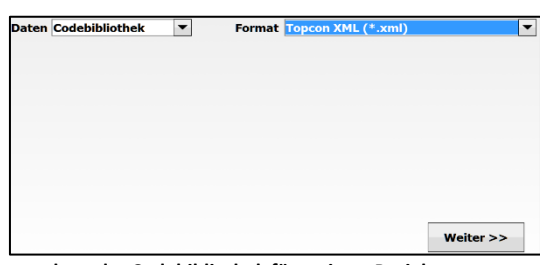

#### **Verwendung der Codebibliothek für weitere Projekte**

- Ausgehend vom Hauptmenü: [Austausch > In Datei]
- Bei [Daten] die <Codebibliothek> auswählen und z. B. im [Format] <Topcon XML (\*.xml)> abspeichern.
- Dann [Weiter>>] und die nachfolgende Schritte durchgehen. Auf diese Schritte gehen wir nicht näher ein.

Werden in anderen Projekten weitere, neue Codes erzeugt, die zukünftig verwendet werden sollen, muss die Datei der Codebibliothek immer über diese Funktion überschrieben werden.

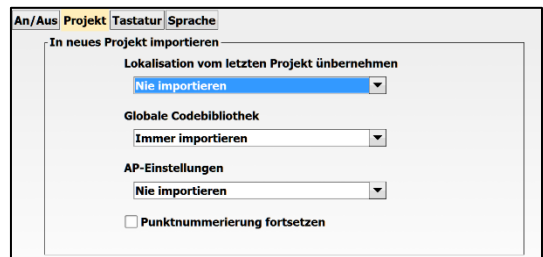

#### **Einstellung für neue Projekte**

Damit die neu erzeugte Codebibliothek bei neuen Projekten auch automatisch importiert wird, muss wie folgt vorgegangen werden. Unter dem Menü Optionen Codes erfolgt unter Einstellung die Verlinkung zu der Code-Bibliothek.

- Ausgehend vom Hauptmenü: [Optionen > Allgemein]
- Reiter [Projekt]
- Bei [Globale Codebobliothek] <Immer importieren> wählen. Weitere Optionen: <Nie importieren | Fragen für Import>

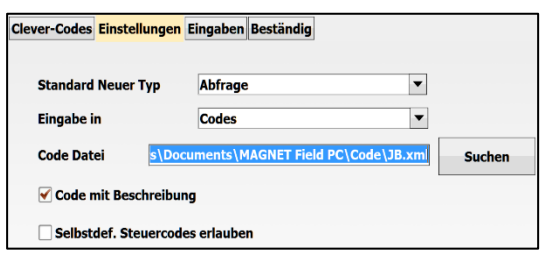

#### **Pfad zur Codebibliothek**

Damit die neu erzeugte Codebibliothek auch verwendet wird, muss der entsprechende Pfad wie folgt gesetzt werden.

Unter dem Menü Optionen Codes erfolgt unter Einstellung die Verlinkung zu der Code-Bibliothek.

- Ausgehend vom Hauptmenü: [Optionen > Codes]
- Reiter [Einstellungen]
- Bei [Code Datei] über [Suchen] den entsprechenden Pfad auswählen

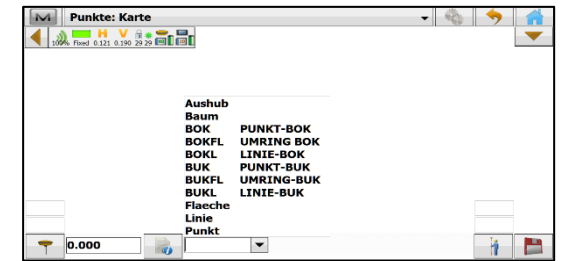

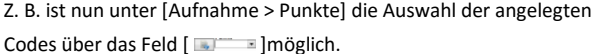

Das Art der grafischen Darstellung wird druch den Code festgelegt, insb. Farbe sowie automatisches zeichnen von Linien oder Flächen.

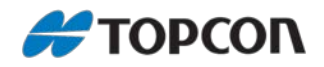

#### <span id="page-54-0"></span>**6.5 Aufnahme des Geländemodells**

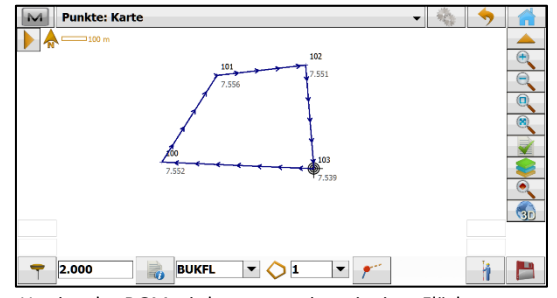

Der Umring des DGM wird vorzugsweise mit einer Flächen-Codierung durchgeführt. Das hat den Vorteil, dass der zuletzt gemessene Punkt automatisch mit dem zuerst gemessenen Punkt verbunden wird. Zur Erzeugung und Unterscheidung von verschieden Flächen oder Linien muss jeweils eine Index-Nummer vergeben werden  $[1 - 1]$ .

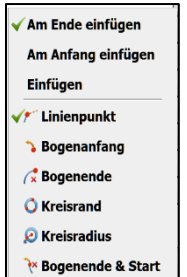

Tipp: Mit Einfügen eines Punktes als [Linienpunkt] nahe eine Linie, wird dieser Punkt der Line zugefügt.

Über das Kontextmenü stehen weitere Optionen zur Verfügung.

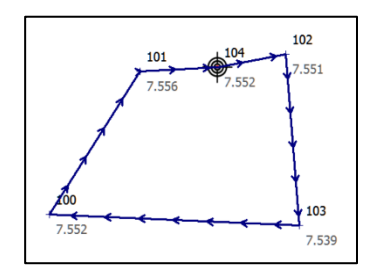

Wurden Punkte bei der Messung vergessen, können über das [  $| \cdot |$  ]-Icon nachträglich Punkte einzufügen.

Wichtig ist, dass die passende Index-Nummer der Fläche/Linie gewählt werden muss, bei der der einzufügende Punkt eingefügt werden soll.

Sind die Voreinstellungen für die Integration eines Punktes durchgeführt, kann der Punkt gemessen werden und wird automatisch eingefügt.

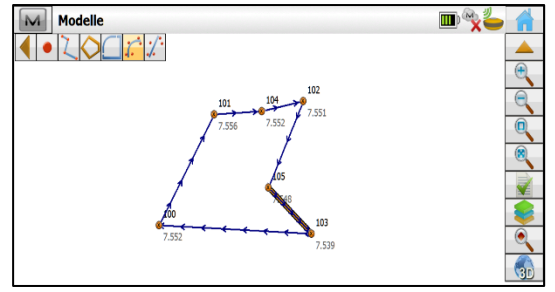

Wurde der Punkt an der falschen Stelle eingeführt, so ist im Haupt-

menü über Karte [ ] eine Korrektur möglich.

Hier die entsprechende Fläche markieren, dann in den leeren Raum länger auf das Display drücken. Nun öffnet sich ein Kontextmenü und die Funktion [Bearbeiten] wird angezeigt.

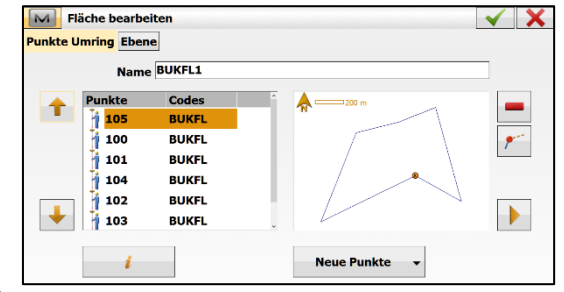

Über die Pfeiltasten lässt sich der ausgewählte Punkt entlang der Linie/Fläche weiter nach vorne [  $\blacksquare$  ] bzw. hinten [  $\blacksquare$  ] verschieben. Über [  $\blacksquare$  ]lässt sich der ausgewählte Punkt löschen.

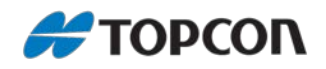

#### <span id="page-55-0"></span>**6.6 Erzeugung des Geländemodells**

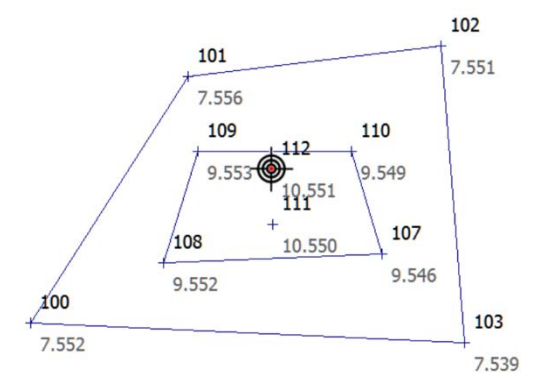

Bevor ein Geländemodell erzeugt werden kann, müssen alle für die DGM-Erzeugung relevanten Elemente aufgenommen werden, wie z. B. Umring und Bruchkanten, vgl. Beispiel oben.

Die folgeden Schritte erläutern die Erstellung eines Modells.

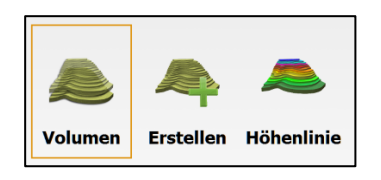

Anmerkung:

- [Erstellen]: Vor der Volumenberechnung oder der Erzeugung von Höhenlinien, muss ein Modell erstellt werden über <Punkte|Punktlisten|Polylinien|Flächen>
- [Volumen]: Berechnung von Volumen
- [Höhenlinie]: Erzeugung von Höhenlinien

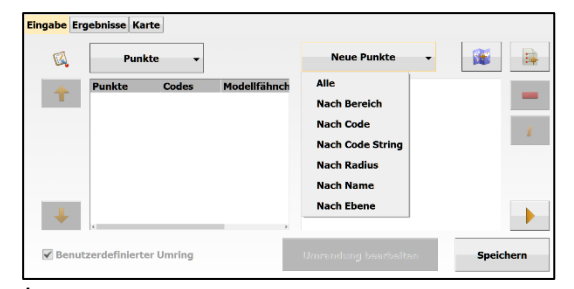

#### **Punkte:**

Über [Punkte > Punkte] stehen die oben aufgeführten Auswahlmethoden zur Verfügung.

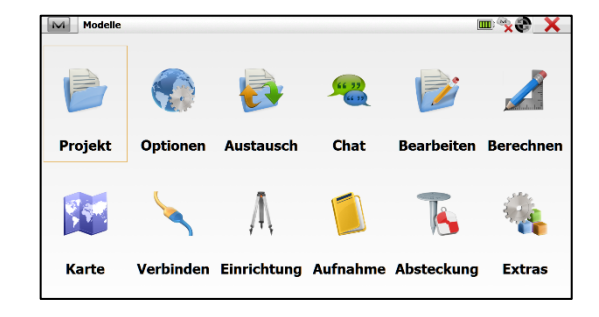

Ausgehend vom Hauptmenü auf [Berechnen > Modell > Erstellen] klicken.

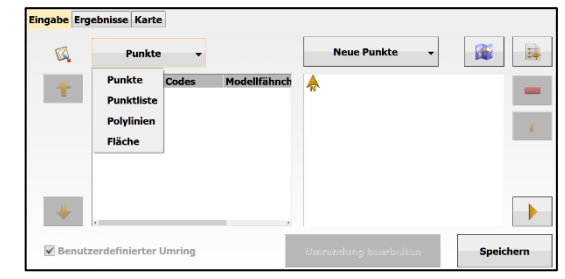

#### [Punkte]:

Auswahl, aus welchen Elementen das Modell erstellt werden soll <Punkte|Punktlisten|Polylinien|Fläche>. Die Kombination von Elementen ist möglich.

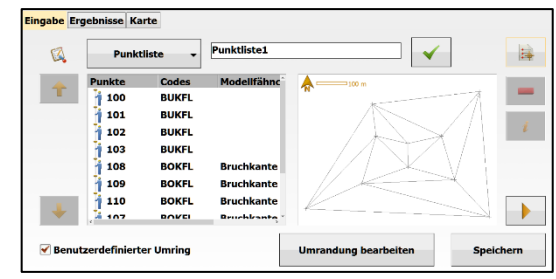

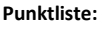

Über [Punkte > Punktliste] kann aus zuvor definierten Punktlisten ausgewählt werden. Die Punktliste muss dazu zuvor über das Menü [Bearbeiten > Punktlisten > Neu] erzeugt worden sein. Die Auswahl erfolgt über die Liste links.

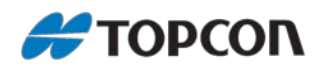

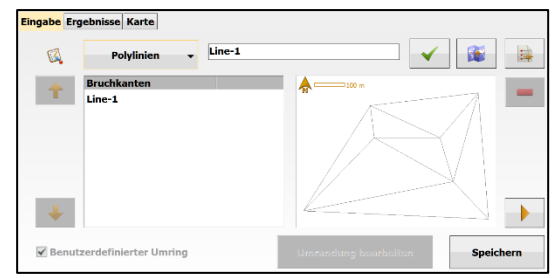

#### **Polylinie:**

Über [Punkte > Polylinien] kann aus zuvor definierten Polylinien ausgewählt werden. Diese werden entweder durch Messung mit einem Liniencode oder direkt in der Karte erzeugt.

Die Auswahl erfolgt über die Karte rechts oder die Liste links.

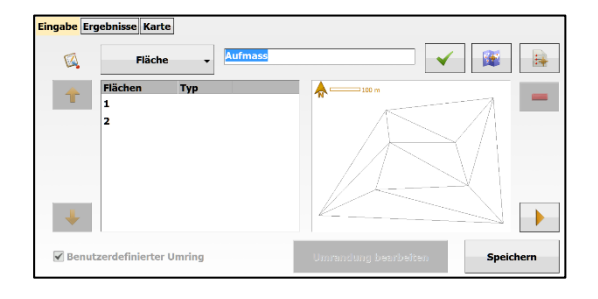

Nach dem alle Elemente ausgewählt wurden, werden in den Reitern [Ergebnisse] bzw. [Karte] das Modell dargestellt. [Speichern] speichert das Ergebnis ab.

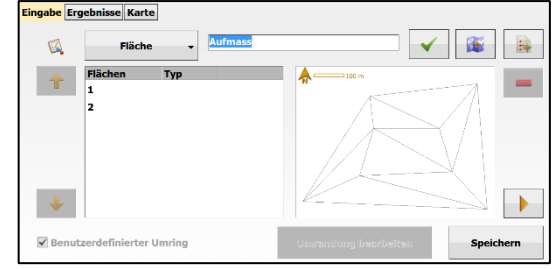

#### **Fläche:**

Über [Punkte > Fläche] kann aus zuvor definierten Flächen ausgewählt werden. Diese werden entweder durch Messung mit einem Flächencode oder direkt in der Karte erzeugt. Die Auswahl erfolgt über die Karte rechts oder die Liste links.

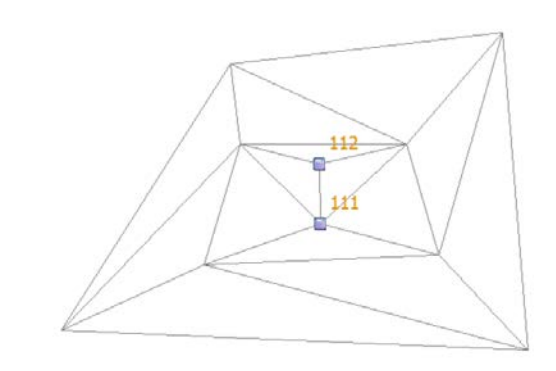

Beispiel für die grafische Darstellung eines Modells.

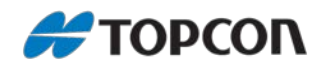

#### <span id="page-57-0"></span>**6.7 Volumenberechnung**

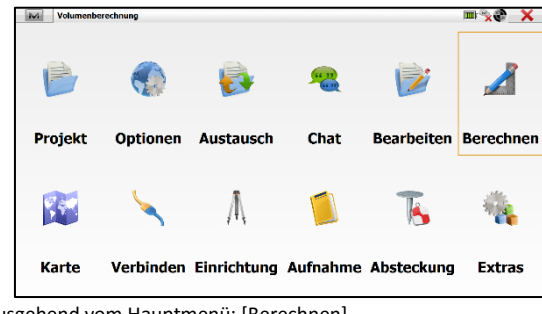

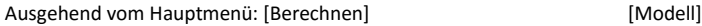

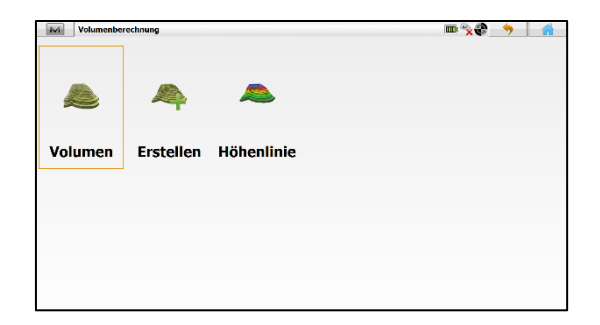

[Volumen]

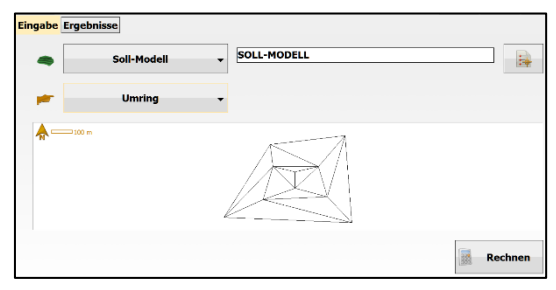

**Beispiel Volumen über [Soll-Modell] und [Umring]**

[Soll-Modell] über die Liste [<sup>3</sup>] auswählen. [Umring] auswählen.

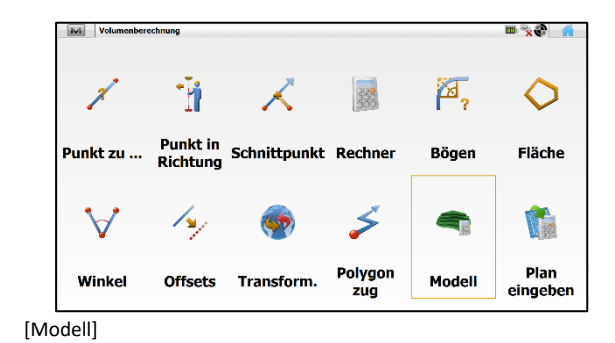

Möglichkeiten der Volumenerzeugung:

- <Min|Max Höhe>: Volumen zur geringsten|größten Höhe.
- <Umring>: Aus dem umschließenden Ring wird eine Bezugshöhe ermittelt. Hierzu werden Auf- und Abtragswerte ausgegeben.
- <Fixe Höhe>: Das Volumen wird zu einer vorgegebenen Höhe bestimmt.
- <Ebene>: Die Berechnung in Bezug zu einer Ebene aus drei Punkten
- <Originalmodell>: Vergleich zwischen Soll- und Originalmodell.

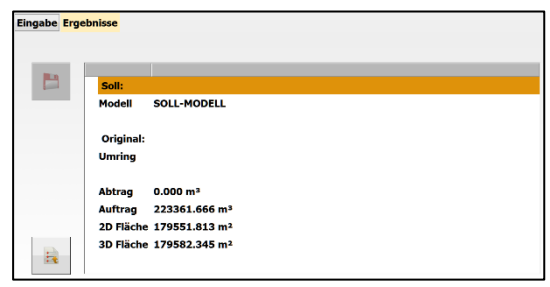

Im Reiter [Ergebnisse] wird das Resultat der Volumenberechnung angezeigt.

Aus dem Umring wird eine mittlere Höhe berechnet. Das Berechnungsergebnis zeigt das Volumen für Auf- und Abtrag an. Zudem wird die projezierte, ebene Fläche (<2D Fläche>) und die tatsächliche Oberfläche (<3D Fläche>) angezeigt.

Das Ergebnis kann über [ $\Box$ ] gespeichert und somit dokumentiert werden.

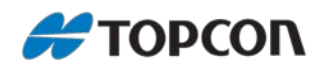

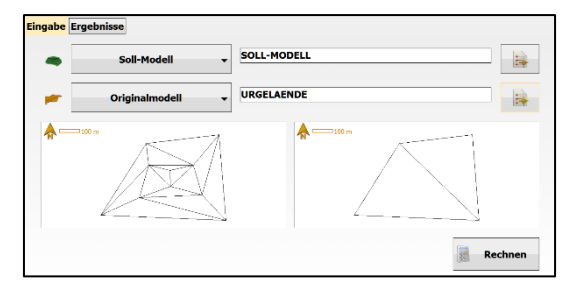

**Beispiel Volumen über [Soll-Modell] und [Originalmodell]** [Soll-Modell] über die Liste [<sup>2</sup>] auswählen. [Originalmodell] über die Liste [ 14 ] auswählen.

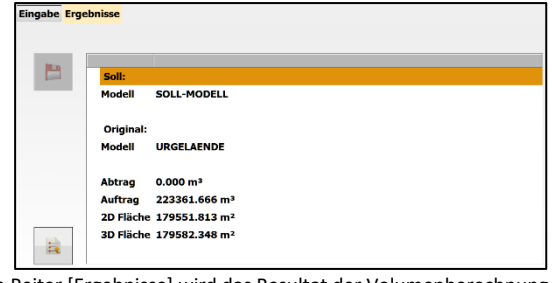

Im Reiter [Ergebnisse] wird das Resultat der Volumenberechnung angezeigt.

Berechnet wird das Differenzvolumen zwischen zwei Modellen. Das Berechnungsergebnis zeigt das Volumen für <Abtrag> und <Auftrag> an.

Zudem wird die projezierte, ebene Fläche (<2D Fläche>) und die tatsächliche Oberfläche (<3D Fläche>) angezeigt.

Das Ergebnis kann über [ $\Box$ ] gespeichert und somit dokumentiert werden.